2018

# YouTestMe

# Classroom2020

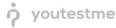

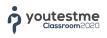

# Content

| 1 | First | Page                          | . 5 |
|---|-------|-------------------------------|-----|
|   | 1.1   | Logging in                    | 5   |
|   | 1.2   | Contact Support               | . 5 |
| 2 | Pers  | onal Profile                  | . 6 |
|   | 2.1   | Information                   | 7   |
|   | 2.1.  | 1 Update/upload profile image | 7   |
|   | 2.2   | Approvals                     | 8   |
|   | 2.3   | Subscribers                   | . 8 |
| 3 | Add   | New                           | 10  |
| 4 | Use   | rs                            | 10  |
|   | 4.1   | Loading users                 | 11  |
|   | 4.2   | Users Overview                | 12  |
|   | 4.2.  | 1 Export Users to Excel       | 12  |
|   | 4.3   | Registration Requests         | 13  |
|   | 4.4   | Creating New User Profile     | 13  |
|   | 4.5   | Roles                         | 14  |
|   | 4.6   | Subscribers                   | 16  |
| 5 | Aca   | demic Calendars               | 17  |
|   | 5.1   | Time Frames                   | 17  |
| 6 | Prog  | grams                         | 20  |
|   | 6.1   | Managing Programs             | 20  |
|   | 6.2   | Managing Program Courses      | 20  |
|   | 6.3   | Managing Program Groups       | 22  |
| 7 | Cou   | rses                          | 23  |
|   | 7.1   | Creating New Course           | 24  |
|   | 7.2   | Course – Information          | 25  |
|   | 7.3   | Course – Instructors          | 25  |
|   | 7.4   | Course – Students             | 26  |
|   | 7.4.  | 1 Retake Course               | 26  |
|   | 7.4.  | 2 Student Details             | 27  |
|   | 7.5   | Lessons                       | 28  |
|   | 7.6   | Learning Lesson               | 28  |

|    | 7.7  | Cou    | rse Literature                                            | 29   |
|----|------|--------|-----------------------------------------------------------|------|
| 8  | Pro  | gress  | Test                                                      | . 30 |
|    | 8.1  | New    | / Tests                                                   | . 31 |
|    | 8.1  | .1     | Test Wizard – Step 1 – Test Settings                      | . 31 |
|    | 8.1  | .2     | Test Wizard – Step 2 – Questions                          | 32   |
|    | 8.1  | .3     | Generated Test Creation                                   | . 33 |
|    | 8.1  | .4     | Manual Test Creation                                      | . 34 |
|    | 8.1  | .5     | Test Wizard – Step 3 – Specification                      | . 35 |
|    | 8.1  | .6     | Test Wizard – Step 4 – Test Instructions                  | . 36 |
|    | 8.1  | .7     | Test Wizard – Step 5 – Overview                           | 37   |
|    | 8.2  | Test   | Details                                                   | . 38 |
|    | 8.2  | .1     | Test Information                                          | 38   |
|    | 8.2  | .2     | Students                                                  | 39   |
|    | 8.2  | .3     | Questions                                                 | 40   |
|    | 8.2  | .4     | Test Instructions                                         | . 40 |
|    | 8.2  | .5     | Test Weight Log                                           | 42   |
|    | 8.3  | Less   | on Availability                                           | . 42 |
|    | 8.4  | Test   | S                                                         | 43   |
|    | 8.5  | Stat   | istics                                                    | 43   |
|    | 8.6  | Foru   | ım                                                        | . 43 |
|    | 8.6  | .1     | Taking the Course                                         | 44   |
|    | 8.6  | .2     | Accessing the Personal Report of Candidate and Test Reset | 45   |
|    | 8.6  | .3     | Test Reports                                              | 46   |
| 9  | Que  | estion | Pools                                                     | . 49 |
|    | 9.1  | Add    | ing New Question Pool                                     | . 49 |
|    | 9.2  | Que    | stion Pools Overview                                      | . 50 |
|    | 9.3  | Que    | stion Pool Role                                           | . 51 |
|    | 9.4  | Add    | ing and Managing Questions inside the Pool                | . 52 |
| 10 | ) (  | Questi | ons                                                       | 54   |
|    | 10.1 | Load   | ding Questions via Excel Templates                        | . 55 |
|    | 10.2 | Que    | stion Parameters                                          | . 55 |
|    | 10.  | 2.1    | Adding Images to Questions                                | . 56 |
|    | 10.3 | Sing   | le Choice                                                 | . 56 |
|    | 10.4 | Mul    | tiple Choice                                              | . 56 |

| 10 | ).5  | True/False                | .56  |
|----|------|---------------------------|------|
| 10 | 0.6  | Essay                     | 56   |
| 10 | ).7  | Ordering                  | .57  |
| 10 | ).8  | Fill in the Blanks        | .57  |
| 10 | ).9  | Matching                  | .57  |
| 10 | 0.10 | Assistance                | . 57 |
| 11 | Se   | earch                     | . 58 |
| 12 | Sy   | vstem Settings            | 58   |
| 12 | 2.1  | Setting up E-Mail Server  | . 60 |
| 12 | 2.2  | Internal Network Settings | 60   |
| 12 | 2.3  | Custom Logo               | .61  |
|    |      |                           |      |

# 1 First Page

#### 1.1 Logging in

URL: cl2020-review.youtestme.com

To log into the system, it is necessary to enter: **Username** – in this field, you need to enter your unique username. **Password** – in this field, you need to enter your password.

In case you forgot your password, you can ask for its retrieval by clicking the **"Forgot password?"** link. It is only necessary to enter your username and e-mail.

|               | Classroom        | 2020    |
|---------------|------------------|---------|
|               | Username         |         |
|               | Password         |         |
|               | Forgot password? | Sign in |
| Passv         | word retrieval   | ×       |
| Userr<br>E-ma | name:*<br>il:*   |         |
|               | Submit           | ncel    |

#### **1.2 Contact Support**

You can contact the support team by clicking the contact button at the top of the screen.

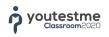

| Your email:* |       |                 |                |  |
|--------------|-------|-----------------|----------------|--|
| Subject:*    |       |                 |                |  |
| Body:*       |       |                 |                |  |
|              |       |                 |                |  |
|              | FEP12 | Refresh captcha | Captcha code:* |  |

# **2** Personal Profile

A personal profile is the first page that you see once logged in. To access your personal profile from other pages, click on your first and last name in the top left corner of the screen. On the personal profile page, you can view information related to your personal profile: information and the list of subscribers for your profile.

To sign out of the system, click on the arrow next to your name in the top left corner and choose the **"Sign Out"** option.

|   | Andrew Ivarstead<br>administrator | Ÿ | ۵ | Andrew Ivarstead | < |
|---|-----------------------------------|---|---|------------------|---|
| Q | Search users                      |   | - | Q Search users   | • |

The user can have one of the following statuses:

- Locked the user has to change the password during the login process
- Suspended the user with this status is not able to login to the system
- Active the user can access the system
- Archive the user is archived

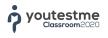

#### **2.1 Information**

This page contains a users personal information. Also, on this page, it is possible to change user status, as well as password. The following information is available on this page: Username, E-mail, First name, Last name, Date of birth, Gender, Role, Phone number, address, Country, State/Province, City, ZIP/Postal code.

It is also possible to change user status via options below the name on the top of the screen – lock, suspend, delete.

| 1                         | x                |                                |
|---------------------------|------------------|--------------------------------|
| 10 A                      | Username:        | admin                          |
| 25                        | E-mail:          | andrew.ivarstead@youtestme.com |
| NO                        | First name:      | Andrew                         |
| Andrew Ivarstead          | Last name:       | Ivarstead                      |
| Active<br>Change password | Date of birth:   | Jul-7-1976                     |
|                           | Gender:          | Male                           |
|                           | Role:            | Administrator                  |
|                           | Phone number:    | (1) 416 - 935 - 8564           |
|                           | Address:         | 442 Worley Avenue              |
|                           | Country:         | United States                  |
|                           | State/Province:  | California                     |
|                           | City:            | San Francisco                  |
|                           | ZIP/Postal code: | 94016                          |

To change the password, click on the **"Change password"** link below the profile image. It is possible to input new password manually or generate a random password with the help of system. It is also necessary to provide the password expiry date and time. Later, the user can change this generated password.

#### 2.1.1 Update/upload profile image

Profile image can be updated by clicking on the **"Update profile image"** message that is displayed on mouse hover inside the profile image area. In case that you want to change the image, a new menu will be opened.

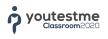

#### **2.2 Approvals**

The **"Approvals"** tab allows you to manage requests for changing scores in courses and tests. Request for changing scores can be submitted only by users with an adequate set of permissions. The same goes for the approval process.

| Req      | quested final course scor | es      |                           |              |                   |       | 0                     |
|----------|---------------------------|---------|---------------------------|--------------|-------------------|-------|-----------------------|
| #        | User                      | Group   | Course                    | Requested by | Time of request   | Score | Status                |
|          | Q                         | Q       | Q                         | Q            | Q                 | Q     |                       |
| 1        | Thompson Aaron            | Group 1 | Anatomy and<br>Physiology | Higgins Ted  | Jan-19-2018 17:00 | 100%  | ××                    |
|          |                           |         |                           |              |                   |       |                       |
|          |                           |         | 14 44 <b>1</b> Ioo        | »-1 10 v     |                   | Expo  | Rows:<br>rt to Excel  |
|          | quested test scores       |         |                           |              | Time of request   |       |                       |
| Req<br># | User                      | Group   | Test name                 | Requested by | Time of request   | Expo  |                       |
|          |                           |         | Test name                 | Requested by |                   | Score | rt to Excel<br>Status |

#### 2.3 Subscribers

The table within this tab contains the subscribers assigned to the current student profile. Subscribers are persons that receive e-mail notifications and reports connected to that student. Subscribing to student profile i.e. done via e-mail.

| Table | displays:  | Personal subscribers |                                                     |       |        |     |      |                  |   | •      |
|-------|------------|----------------------|-----------------------------------------------------|-------|--------|-----|------|------------------|---|--------|
|       |            | Title                | De                                                  | scrip | tion   |     |      | Subscribe list   | A | ctions |
|       |            | Q                    |                                                     |       |        |     | Q    |                  | Q |        |
|       | HR Departm | ent                  | HR department<br>will receive the<br>on progress of | ema   | il not |     |      | hr@youtestme.com | 5 |        |
|       |            |                      | 14 <4                                               | 1     | 3->    | Fil | 10 - |                  |   |        |

In this table, it is possible to have an overview of all persons that are subscribed to any student within the system. You can do this by clicking on the **"Filter"** drop-down menu and choosing **"All Subscribers"** or **"Personal subscribers"** to see only subscribers for the current user profile.

By clicking the icon **"Unsubscribe"** for a particular user profile, the persons connected to that profile will stop receiving the notifications. Later, you can subscribe them again by clicking the **"Subscribe"** button when the filter is set to **"All users"**.

| Title |               | Description                                                                                             | Subscribe list                                                        | Actions    |
|-------|---------------|----------------------------------------------------------------------------------------------------|-----------------------------------------------------------------------|------------|
|       | Q             | ۹                                                                                                    | ٩                                                                     |            |
|       | HR Department | HR department subscriber list that<br>will receive the email notifications<br>on progress of this user. | hr@youtestme.com                                                      | <u>3</u> % |
|       | Management    | List of managers who will receive<br>the email notifications on progress<br>of this user.               | ceo@youtestme.com,<br>marketing@youtestme.com,<br>sales@youtestme.com | 3ĭ 🖍       |

To remove the subscribers, you need to mark the field next to subscribers' names, and then click on **"Remove selected"**. This way, the subscriber is deleted from the system and that action cannot be undone.

|   | Title              | Description                                                                                             |
|---|--------------------|----------------------------------------------------------------------------------------------------|
|   | Q                  | ٩                                                                                                    |
| ~ | 1<br>HR Department | HR department subscriber list that<br>will receive the email notifications<br>on progress of this user. |
|   | Management         | List of managers who will receive<br>the email notifications on progress<br>of this user.               |
|   |                    | 14 <4 <b>1</b> I> II 10                                                                                 |

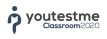

# 3 Add New

The **"Add New"** is a quick action menu that allows you to quickly add new:

- Program
- Course
- Group
- Question Pool
- Administrator
- Instructor
- Student

| Ð  | Add new            | 0 | Program       | 6 | Administrator |
|----|--------------------|---|---------------|---|---------------|
| Do | Users              | F | Course        | 3 | Instructor    |
| ₩  | Academic calendars | • | Group         | 8 | Student       |
| ତ  | Programs           | 0 | Question pool | • |               |
| Ę  | Courses            |   |               |   |               |

# 4 Users

On this page, you can see all user profiles and their data. The only person that can manage the user profiles data is an administrator, or instructor, while for the rest of the users this page is "read-only" unless it is defined differently in "Roles and permissions".

Under the **"Users"** module you can: manage users, registration requests, add new users, manage roles and subscribers.

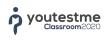

| Andrew Ivarstead 🔅 🗘<br>administrator | All | users Registration reque | sts New user Roles | Subscribers               |               |           |
|---------------------------------------|-----|--------------------------|--------------------|---------------------------|---------------|-----------|
| Search users                          |     | Username                 | User               | E-mail                    | Role          | Status    |
| ➔ Add new                             |     | Q                        | Q                  | ٩                         | Select •      | Select •  |
| Users                                 |     | adam                     | Moore Adam         | adam@youtestme.com        | Student       | Active    |
|                                       |     | admin                    | Ivarstead Andrew   | noreply@youtestme.com     | Administrator | Active    |
| 🗰 Academic calendars                  |     | alfred                   | Green Alfred       | alfred@youtestme.com      | Student       | Active    |
| $\sim$ -                              |     | alice                    | Murphy Alice       | alice@youtestme.com       | Student       | Active    |
| 😚 Programs                            |     | aron                     | Martin Aron        | aron@youtestme.com        | Instructor    | Active    |
| Courses                               |     | charles                  | Martin Charles     | charles@youtestme.com     | Student       | Active    |
|                                       |     | charlotte                | Gray Charlotte     | charlotte@youtestme.com   | Student       | Active    |
| Question pools                        |     | claudia                  | Wood Claudia       | claudia@youtestme.com     | Student       | Active    |
| 🕅 Reports                             |     | denise                   | Williams Denise    | denise@youtestme.com      | Student       | Suspended |
|                                       |     | finStudent               | Green Adam         | finished.course@gmail.com | Student       | Active    |
| System settings                       |     | Show archived users      | 14 44 1 2 1        | н 10 т                    |               | Rows: 20  |

#### 4.1 Loading users

Loading users to the system can be done via Microsoft Excel. It is done by clicking the **"Load users"** button, by which, a new dialog box is opened where you can download an Excel template, fill it in with user information and upload it to the application.

| Usernam             | Username User E-mail |                                                                      | Role                             |        | Status |          |
|---------------------|----------------------|----------------------------------------------------------------------|----------------------------------|--------|--------|----------|
|                     | Q                    | Q                                                                    | ٩                                | Select | ۳      | Select • |
| aaron.thompson      |                      | Thompson Aaron                                                       | aaron.thompson@youtestme.<br>com | Stude  | nt     | Active   |
| admin               | Load use             | rs                                                                   |                                  | ×      | ator   | Active   |
| amy.spalding        |                      | batch loader feature enables us<br>er of user accounts very quickly. | create a                         | t      | Active |          |
| brittany.alexander  | • All yo             | ou need to do is fill out our prede                                  | it.                              | t      | Active |          |
| cerys.marshall      |                      | iled instructions explaining this p<br>-mail to new users            | procedure can be downloaded her  | e.     | it     | Active   |
| christopher.willi   |                      | No file chosen                                                       |                                  |        | or     | Active   |
| david.watson        |                      | 4 Confirm                                                            | Cancel                           |        | it     | Active   |
| dennis.coleman      |                      |                                                                      | com                              |        | it     | Active   |
| edward.levine       |                      | Levine Edward                                                        | edward.levine@youtestme.co<br>m  | Stude  | nt     | Active   |
| emily.sanders       |                      | Sanders Emily                                                        | emily.sanders@youtestme.co<br>m  | Stude  | nt     | Active   |
| Show archived users |                      | 14 <4 1 2 3                                                          | н 10 т                           |        |        | Rows: 26 |

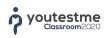

# 4.2 Users Overview

You can overview the users by clicking the **"Users"** menu item. You can change the user status by marking one or several users and then from the drop-down menu **"Set status to"** choose one of the statuses. Each of the table columns can be used for search by typing the search term next to the magnifying glass icon.

|     | Username           | User               | E-mail                               | Role          | Status |  |
|-----|--------------------|--------------------|--------------------------------------|---------------|--------|--|
|     | ۹                  | Q                  | ۹                                    | Select •      | Select |  |
| 1   | aaron.thompson     | Thompson Aaron     | aaron.thompson@youtestme.<br>com     | Student       | Active |  |
|     | admin              | Ivarstead Andrew   | andrew.ivarstead@youtestme<br>.com   | Administrator | Active |  |
| 1   | amy.spalding       | Spalding Amy       | amy.spalding@youtestme.co<br>m       | Student       | Active |  |
| 1   | brittany.alexander | Alexander Brittany | brittany.alexander@youtestm<br>e.com | Student       | Active |  |
|     | cerys.marshall     | Marshall Cerys     | cerys.marshall@youtestme.c<br>om     | Student       | Active |  |
|     | christopher.willis | Willis Christopher | christopher.willis@youtestme<br>.com | Instructor    | Active |  |
| 1   | david.watson       | Watson David       | david.watson@youtestme.co<br>m       | Student       | Active |  |
|     | dennis.coleman     | Coleman Dennis     | dennis.coleman@youtestme.<br>com     | Student       | Active |  |
| Act | ive                | Levine Edward      | edward.levine@youtestme.co<br>m      | Student       | Active |  |
|     | ked 2              | Sanders Emily      | emily.sanders@youtestme.co<br>m      | Student       | Active |  |
| Sus | pended             | 14 <4 1 2 3        | ►> ►I 10 ▼                           |               | Rows   |  |

#### 4.2.1 Export Users to Excel

Export of all users can be done by clicking the **"Export to Excel"** button. The list of users is exported to Excel document and it is ready for immediate printing.

| Export to Exc |
|---------------|
|---------------|

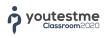

# 4.3 Registration Requests

The **"Registration Requests"** tab allows you to handle registration requests by approving or declining them. The registration requests also appear in your notification area.

| Classroom20                        | 020 | MANAGE USERS • REGISTRATION REQUESTS |                               |                   |                            |                 |  |  |
|------------------------------------|-----|--------------------------------------|-------------------------------|-------------------|----------------------------|-----------------|--|--|
| Andrew Ivarstead                   | 4   | All                                  | users Registration reques     | ts New user Roles | Subscribers                |                 |  |  |
| Q Search users                     | -   |                                      | Username                      | User              | E-mail                     | Date of birth   |  |  |
| NOTIFICATIONS (2)                  |     |                                      | 0                             | Q                 | 0                          |                 |  |  |
| tegistration request<br>John Smith |     |                                      | jessy.pearsons                | Pearsons Jessy    | jessy.pearsons@youtestme.c | Mar-16-1998     |  |  |
| eb-5-2018 13:41                    | ~ × |                                      |                               |                   | om                         |                 |  |  |
| egistration request                |     |                                      | john.smith                    | Smith John        | john.smith@youtestme.com   | Sep-2-1997      |  |  |
| essy Pearsons                      |     |                                      |                               | 14 et <b>1</b> >> | ⊫i 10 <b>v</b>             | Rows: 2         |  |  |
| Feb-5-2018 13:40                   | ~ × | A                                    | pprove selected Decline selec | ted               |                            | Export to Excel |  |  |

#### 4.4 Creating New User Profile

After clicking the **"New user"** tab item, a form for creating new user will open. Required fields during the process of creating new user are marked with (\*). When setting up a user password, you need to know that there are two types of passwords, system generated and manual password creation.

| ? | youtestme<br>Classroom2020 |
|---|----------------------------|
|---|----------------------------|

|    | 11200                |                   |                                         |   |
|----|----------------------|-------------------|-----------------------------------------|---|
|    |                      | Username:*        | michele.thompton                        |   |
|    | 25                   | E-mail:*          | michele.thompton@youtestme.com          |   |
|    | 2.65                 | First name:*      | Michele                                 |   |
| Up | date profile picture | Last name:*       | Thompton                                |   |
|    |                      | Date of birth:    | 06/10/2018                              |   |
|    |                      | Gender:           | Female                                  |   |
|    |                      | User status:*     | Active                                  |   |
|    |                      | Phone number:     | (1) 416 -935 -8564                      |   |
|    |                      | Address:          | 112 Washington Avenue                   |   |
|    |                      | Country:          | United States                           | • |
|    |                      | State/Province:   | Select one                              | • |
|    |                      | City:             | Washington D.C.                         |   |
|    |                      | ZIP/Postal code:  | 20001                                   |   |
|    |                      |                   | Role                                    |   |
|    |                      | Role:*            | Instructor                              |   |
|    |                      | Courses:          | Dental Anatomy For The Dental Assistant |   |
|    |                      |                   | Dental Materials II                     |   |
|    |                      |                   | Dental Materials Theory                 |   |
|    |                      |                   | 🖌 Dental Radiography I                  |   |
|    |                      |                   | ✓ Dental Specialties                    |   |
|    |                      |                   | Dental and Orofacial Anatomy I          |   |
|    |                      |                   | Password                                |   |
|    |                      | Password:*        | Generated                               | • |
|    |                      | Insert:           |                                         |   |
|    |                      | Retype:           |                                         |   |
|    |                      | Password expires: | 26/02/2026 14:32:20                     |   |

#### 4.5 Roles

Changing existing and adding new roles in the system can be done only by users that have that permission. By default, it is the administrator. If you want to change an existing role, you can select one from the drop-down menu. Default user roles are: **"Administrator**", **"Instructor**" and **"Student**". The differences between these roles are the permissions within the application itself. The **"Administrator**" represents a user with all enabled permissions, the **"Instructor**" has a certain level of permissions on courses, while the **"Student**" is a user with permission for taking the tests, without the abilities of managing and editing.

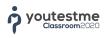

| All users Re       | gistration requests     | New user Roles Subscribers                                |  |  |  |  |  |
|--------------------|-------------------------|-----------------------------------------------------------|--|--|--|--|--|
| Select role:       | Instructor              | ▼ New role                                                |  |  |  |  |  |
| Role name:*        | Instructor              |                                                           |  |  |  |  |  |
| Role description:* | Instructor or professor | of a course                                               |  |  |  |  |  |
|                    |                         | Permissions                                               |  |  |  |  |  |
|                    |                         | Permissions - User                                        |  |  |  |  |  |
| 🖌 1. Log in        |                         | Log into the system.                                      |  |  |  |  |  |
| 2. Manage a        | role                    | Create, edit or delete a role.                            |  |  |  |  |  |
| 3. Grant role      | es to users             | Grant roles to other users.                               |  |  |  |  |  |
| 4. Manage s        | ubscriptions            | Manage subscribers. Create, edit or delete subscriptions. |  |  |  |  |  |
| 5. Manage s        | ystem settings          | View and manage system settings page.                     |  |  |  |  |  |
| ✓ 6. Access th     | e 'Profiles' page       | Access the 'Profiles' page.                               |  |  |  |  |  |
| ✓ 7. View the I    | ist of all users        | View the list of all users at the 'Profiles' page.        |  |  |  |  |  |
| 8. Manage u        | ser status              | Change user status (activate, lock, suspend or delete).   |  |  |  |  |  |

Each role contains certain parameters that define: **role code**, **role name**, and **role description**. These parameters have to be filled in in order to create a new role.

Each permission gives an access to a certain functionality within the system, that is noted in the permission description. It is necessary to mention that the levels of access are a core of the application.

If you want to save or remove a new role after creating it, go to the end of the table of roles click the **"Update"** button or **"Remove"**.

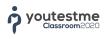

### 4.6 Subscribers

Subscribers are persons (their e-mail addresses), that are subscribed to receive test results of a certain user from the system. Here you can create or manage subscriptions for an existing user.

| te or manage subscriptions for an existin<br>cribed users will receive regular reports a |                                                                                                | <u></u> |       |
|------------------------------------------------------------------------------------------|------------------------------------------------------------------------------------------------|---------|-------|
| Title                                                                                    | Title Description                                                                              |         | Actio |
| Q                                                                                        |                                                                                                | Q 0     | U.    |
| HR Department                                                                            | HR department subscriber list that will receive the email notifications progress of this user. |         | 1     |
|                                                                                          | 14 <4 1 P> PI 10 V                                                                             |         | Rows: |

Within this table, you can find all subscribers from the system as well as the users on which they are subscribed. By clicking the **"Create new"** button, a new window for adding new subscriber is opened. Within one subscriber it is possible to add multiple email addresses.

In order to choose users on which certain email addresses are being subscribed, it is necessary to click on the action **"Edit"** within the subscriber's table, after which a new window will open. That window contains the table of current subscribers (if a subscriber is new, this table will be empty). In order to add new users for subscription, it is needed to set **"Filter"** menu to **"All users"**.

|                                                        |                                                                                                   | New user Roles Sub                                                                                                    | scribers     |                             |                    |       |
|--------------------------------------------------------|---------------------------------------------------------------------------------------------------|----------------------------------------------------------------------------------------------------|--------------|-----------------------------|--------------------|-------|
| CONTRACTORY CONTRACTORY OF CONTRACTORY                 | ubscriptions for an existin                                                                       | Construction and the second second seco |              |                             |                    |       |
| ubscribed users wil                                    | Il receive regular reports                                                                        | about the user they are subscrit                                                                                                    | oed to.      |                             |                    |       |
|                                                        | Title                                                                                             | Description                                                                                                    |              | Subscribe list              |                    | Actio |
|                                                        | Q                                                                                                 |                                                                                                    | Q            |                             | Q                  |       |
| HR Departmen                                           | ıt                                                                                                | HR department subscriber list<br>will receive the email notificat<br>progress of this user.                                                                                                    |              | hr@youtestme.com            | 1                  |       |
|                                                        |                                                                                                   | 14 <4 1 15 14                                                                                                    | 10 🔻         |                             |                    | Rows: |
| Create new                                             | Remove selected                                                                                   |                                                                                                    |              |                             | Export to          | Excel |
|                                                        |                                                                                                   |                                                                                                    |              |                             |                    |       |
| Subscriber                                             |                                                                                                   |                                                                                                    |              |                             |                    | ×     |
| Title:*                                                | HR Department                                                                                     |                                                                                                    |              |                             |                    |       |
|                                                        | HR department subscriber list that will receive the email notifications on progress of this user. |                                                                                                    |              |                             |                    |       |
| Description:                                           | HR department subscriber li                                                                       | st that will receive the email notificat                                                                                                    | ions on prog | gress of this user.         |                    |       |
| Description:                                           | HR department subscriber li                                                                       | st that will receive the email notificat                                                                                                    | ions on prog | gress of this user.         |                    |       |
| Description:<br>Subscribe list:*                       | HR department subscriber li                                                                       | st that will receive the email notificat                                                                                                    | ions on prog | gress of this user.         |                    |       |
|                                                        |                                                                                                   | st that will receive the email notificat                                                                                                    | ions on prog | gress of this user.         |                    |       |
|                                                        |                                                                                                   | st that will receive the email notificat                                                                                                    |              | ress of this user.          |                    |       |
| Subscribe list:*                                       | hr@youtestme.com                                                                                  |                                                                                                    |              | press of this user.         |                    |       |
| Subscribe list:*                                       | hr@youtestme.com                                                                                  |                                                                                                    |              | rress of this user.         |                    | -     |
| Subscribe list:*<br>able displays: 2                   | hr@youtestme.com<br>Subscriptions only<br>All users                                               |                                                                                                    |              | rress of this user.         |                    | •     |
| Subscribe list:*<br>able displays: 2                   | hr@youtestme.com                                                                                  |                                                                                                    |              | gress of this user.         | Select Y           | -     |
| Subscribe list:*<br>able displays: 2                   | hr@youtestme.com Subscriptions only All users 3 Subscriptions only Q                              | Update Canc                                                                                                    | el           |                             | Select •<br>Active |       |
| Subscribe list:*<br>able displays: 2<br>Userna<br>dmin | hr@youtestme.com Subscriptions only All users Subscriptions only Usersti                          | Update Canc                                                                                                    | andrew.i     | Q                           |                    |       |
| Subscribe list:*<br>able displays: 2<br>Userna         | hr@youtestme.com Subscriptions only All users Subscriptions only Uverstr Gonza                    | Update Canc<br>Canc<br>ead Andrew                                                                                                    | andrew.i     | Q<br>varstead@youtestme.com | Active             | 5     |

# **5** Academic Calendars

#### **5.1 Time Frames**

Time Frames lets you define the number of semesters and label them according to your needs. To create new time frame, go to Academic Calendars module and next to the time frames click the **"Create New"** button. The time frames are consisted out of time units. The time units can have custom names. The number of time units that you can add is not limited.

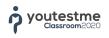

|     |                 | IIC CALENDARS    |      |        |  |  |
|-----|-----------------|------------------|------|--------|--|--|
| Ne  | w time frame    |                  |      |        |  |  |
| Tin | ne frame name:* | Time Frame       |      |        |  |  |
| 1.  | Semester 1      |                  |      |        |  |  |
| 2.  | Semester 2      |                  |      |        |  |  |
| 3.  | Semester 3      |                  |      |        |  |  |
| 4.  | Semester 4      |                  |      |        |  |  |
| 5.  | Semester 5      |                  |      |        |  |  |
| 6.  | Semester 6      |                  |      |        |  |  |
|     | Add time unit   | Remove time unit |      |        |  |  |
|     |                 |                  | Save | Cancel |  |  |

In "Academic Calendars" module you are able to define academic calendars (generations). To create a new academic calendar (generation), navigate to "Academic Calendars" page and click the "Create New" button. Then, choose whether the academic calendar will be blank by choosing the "Create empty academic calendar" radio button, or choose the "Copy programs and courses from previous academic calendar" if your courses and programs are the same as in one of the previous academic calendars. Next, you need to define the "Start" and "End" dates for the semesters. By default, the academic calendar has predefined labels for semesters (from Semester 1 to Semester 8). Once you have defined the duration of semesters, click on "Save" button and new academic calendar will be created.

| New academic                      | calendar             |            |        |                    |      |            |  |
|-----------------------------------|----------------------|------------|--------|--------------------|------|------------|--|
| Name:*                            | Generation 2017/2018 |            |        | Select time frame: | Ame  | •          |  |
| Create empty a<br>Copy from other |                      |            |        |                    |      |            |  |
| 1. Semester 1                     | Label:               | Semester 1 | Start: | 06/02/2018         | End: | 06/05/2018 |  |
| 2. Semester 2                     | Label:               | Semester 2 | Start: | 06/05/2018         | End: | 06/08/2018 |  |
| 3. Semester 3                     | Label:               | Semester 3 | Start: | 06/08/2018         | End: | 06/11/2018 |  |
| 4. Semester 4                     | Label:               | Semester 4 | Start: | 06/11/2018         | End: | 06/02/2019 |  |
| 5. Semester 5                     | Label:               | Semester 5 | Start: | 06/02/2019         | End: | 06/05/2019 |  |
| 6. Semester 6                     | Label:               | Semester 6 | Start: | 06/05/2019         | End: | 06/08/2019 |  |
| 7. Semester 7                     | Label:               | Semester 7 | Start: | 06/08/2019         | End: | 06/11/2019 |  |
| 8. Semester 8                     | Label:               | Semester 8 | Start: | 06/11/2019         | End: | 06/02/2020 |  |

The number of academic calendars (generations) that you can add is not limited.

The timetables can also be modified or deleted from the **"Academic Calendars"** page, by clicking the **"Settings"** or **"Delete"** icon.

| > Academic calendars         |            |                                     |            |
|------------------------------|------------|-------------------------------------|------------|
| Time frames 🕜                | Create new | Academic calendars ⑦                | Create new |
| American College Time Frame  | Ø 1        | Generation 2017 - 1                 | 0          |
| Community College Time Frame |            | Generation 2017 - 2                 | Ø          |
|                              |            | Generation 2018                     | Ø          |
|                              |            | Primary School Generation 2018/2019 | 0          |
|                              |            |                                     |            |
|                              |            |                                     |            |
|                              |            |                                     |            |
|                              |            |                                     |            |

### 6 Programs

The programs module helps you organize as many college programs as needed. Each program can be assigned to one or more academic calendars (generations). Within the program, you can add and manage groups for all semesters and assign different courses to each of semesters. Each generation has assigned group(s) and each of semesters has assigned different courses.

#### 6.1 Managing Programs

To add a new program, navigate to Programs page and click the **"New Program"** button. A popup form will open. Define the program name, description, assign it to a proper time frame and click on the **"Save"** button.

| Classroom2020                                                     | MANAGE PROGRAMS                                                                              | 0 | New program |
|-------------------------------------------------------------------|----------------------------------------------------------------------------------------------|---|-------------|
| Andrew Ivarstead      Administrator     Administrator     Add new | All Programs (1) New program Den Name:+ 2 Dental Assisting Level 1 and Office Administration | × | Q.<br>gram  |
| 읍 Users<br>⊞ Academic calendars                                   | Description:* 3 Dental Assisting Level and Office Administration Program Select time frame:* | • |             |
| 😚 Programs                                                        | 5 Save Cancel                                                                                |   |             |
| 戻 Courses                                                         |                                                                                              |   |             |

#### 6.2 Managing Program Courses

After you have added groups to your program, you can proceed to the process of assigning courses to the program.

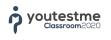

| lame:                   |               | Dental Assisting Le | evel I and Office Ad                                      | ministration |                               |       |  |  |
|-------------------------|---------------|---------------------|-----------------------------------------------------------|--------------|-------------------------------|-------|--|--|
| Description:            |               | Dental Assisting Le | ental Assisting Level I and Office Administration Program |              |                               |       |  |  |
| elect acade             |               |                     | Courses ⑦                                                 | Assign       | Groups: Generation 2018 ⑦ Add |       |  |  |
| Generation 2            | 2018          | • 0                 |                                                           | - Addigin    |                               |       |  |  |
| emester 1<br>eb-5-2018  | Ass           | ign courses         |                                                           |              |                               | 3     |  |  |
| emester 2<br>lay-5-2018 |               |                     |                                                           | Course       | name                          |       |  |  |
| emester 3<br>ug-5-2018  |               |                     |                                                           |              |                               | Q     |  |  |
| emester 4               | ~             | Applied Pharmacol   | ogy & Emergency P                                         | rocedures    |                               |       |  |  |
| ov-5-2018               | ~             | Clinical Techniques | s - Theory                                                |              |                               |       |  |  |
| emester 5<br>eb-5-2019  | ~             | Collaborative Healt | h Care In Canada                                          |              |                               |       |  |  |
| emester 6<br>lay-5-20   |               | Dental Specialties  |                                                           |              |                               |       |  |  |
| emester 7               | $\overline{}$ | Oral Biochemistry   |                                                           |              |                               |       |  |  |
| Jg-5-2019               | ~             | Periodontal Diseas  | e                                                         |              |                               |       |  |  |
| emester 8<br>ov-5-2019  |               | Preventative Denta  | I Care                                                    |              |                               |       |  |  |
|                         | ~             | Principles of Pharn | nacology                                                  |              |                               |       |  |  |
|                         | -             |                     |                                                           | 14 ×4 1 >> 1 | 50 🔻                          | Rows: |  |  |

# 6.3 Managing Program Groups

Once a new program is created, you will be taken to the **"Information"** tab within the created program. Within the **"Information"** tab you can add groups to each of the semesters, to manage members of the groups or delete the group(s). To add a new group within the program, in the **"Groups"** section within the program, click the **"Add"** button, type in the name of the group and optionally define the group code and description and click the **"Save"** button.

|                                                     | Dentel Assisting I               | evel I and Office Administration  |             |                           |
|-----------------------------------------------------|----------------------------------|-----------------------------------|-------------|---------------------------|
| Name:                                               | Dental Assisting t               | event and office Administration   |             |                           |
| Description:                                        | Dental Assisting I               | evel I and Office Administration. | Program     |                           |
| Select academic<br>Generation 201                   |                                  | Courses ⑦                         | Assign      | Groups: Generation 2018 1 |
| Semester 1                                          |                                  | Anatomy and Physiology            | (T)         |                           |
| Feb-5-2018 to N                                     | 1ay-5-2018                       | Anatomy and Physiology            | ×           | No groups added           |
| Semes Add                                           | lay-5-2018<br>new group          | Anatomy and Physiology            | ×           | No groups added           |
| May-5                                               |                                  |                                   | Group code: | ×                         |
| Semest Add<br>May-5-: Add<br>Semest Grou<br>Aug-5-2 | new group<br>up name:* (2) Group |                                   |             | ×                         |

Once created, you can add users to your new group. To do this, navigate to your new group and click the **"Settings"** icon button. Once clicked, you will be taken to a page of your group. The page contains the information on the group, as well as the list of group members. Users can be either added to a group or removed from it.

To add users (students) to a group, click the **"Add Students to Group button"** and select students from the system that you want to add to the group.

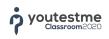

| Group name: Group 1           | Assi                  | gn students        |                    | >                                |
|-------------------------------|-----------------------|--------------------|--------------------|----------------------------------|
| Description: This is a gr     |                       |                    | Users              |                                  |
|                               | ~                     | Username           | User               | E-mail                           |
| General group info            |                       | Q                  | Q                  | Q                                |
| Students: 0                   | $\mathbf{\mathbf{v}}$ | admin              | Ivarstead Andrew   | andrew.ivarstead@youtestme.com   |
| 1                             | $\mathbf{\mathbf{v}}$ | amy.spalding       | Spalding Amy       | amy.spalding@youtestme.com       |
| Semester overview: Semester 1 | $\mathbf{\mathbf{v}}$ | brittany.alexander | Alexander Brittany | brittany.alexander@youtestme.com |
| Username                      | $\sim$                | dennis.coleman     | Coleman Dennis     | dennis.coleman@youtestme.com     |
| 2                             | ~                     | isaac.stephenson   | Stephenson Isaac   | isaac.stephenson@youtestme.com   |
| o students assigned.          | $\checkmark$          | jade.hyde          | Hyde Jade          | jade.hyde@youtestme.com          |
| 0                             | $\checkmark$          | jessy.pearsons     | Pearsons Jessy     | jessy.pearsons@youtestme.com     |
| Add students to group Rem     | $\checkmark$          | john.smith         | Smith John         | john.smith@youtestme.com         |
|                               | $\checkmark$          | jude.parsons       | Parsons Jude       | jude.parsons@youtestme.com       |
| Group statistic in semester   | $\checkmark$          | katherine.curtis   | Curtis Katherine   | noreply@youtestme.com            |
| lighest score: 0%             |                       |                    | H                  | Rows: 16                         |
| 3                             | C                     | onfirm             |                    |                                  |

#### 7 Courses

Courses are the major module of the system. It consists of lessons, literature, tests, statistics, and forums.

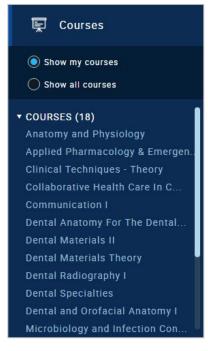

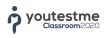

#### 7.1 Creating New Course

To create new course, open "Courses" page and click the "New Course" button in the top right corner. Once clicked, a popup window will open, asking you to define the course parameters. Parameters for creating new course are:

1. **Course Name** – has to be unique. The maximum number of characters is 100

- 2. **Course Description** The maximum number of characters is 1,000
- 3. Pass mark

| <ul> <li>✓ Andrew Ivarstead<br/>administrator</li> <li>Q Search users</li> </ul>                                                                                    | MANAGE COURSES                                                                                                    |
|----------------------------------------------------------------------------------------------------|----------------------------------------------------------------------------------------------------|
| <ul> <li>Add new</li> <li>Profiles</li> <li>Academic calendars</li> <li>Yorgrams</li> </ul>                                                                         | Pick a course from the sidebar on the left or create a new one. In a course you can: Add new lessons, literature and tests Post announcements on the course forum (to inform your students about future exams) You can also track: Course statistics Lesson and test reports |
| Courses                                                                                                    | The grades of your students  New course  X                                                                                                    |
| <ul> <li>Show my courses</li> <li>Show all courses</li> </ul>                                                                                                    | Course name:*     Anatomy and Physiology II     2       Course description:*     This course contains lessons and progress tests.     3                                                                                                    |
| Dental Specialties<br>Dental and Orofacial Anatomy I<br>Microbiology and Infection Con<br>Oral Biochemistry<br>Oral Histology and Embryology<br>Periodontal Disease | Pass mark:* 51% 2<br>Save Cancel                                                                                                    |

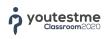

## 7.2 Course – Information

On the **"Information"** tab within the course, you can see the course information. If you have a proper set of permissions, you can edit the course name, description and pass mark.

| JURSE · AII  | atomy and I    | Physiology     |                |              |       |              | New course | Delete |
|--------------|----------------|----------------|----------------|--------------|-------|--------------|------------|--------|
| Information  | Instructors    | Students       | Lessons        | Availability | Tests | Statistics   | Forum      |        |
| Course name: | Anatomy and    | Physiology     |                |              |       | C            | ourse ID:  | 1      |
| Description: | This course of | ontains lesson | s and progress | tests.       |       | P            | ass mark:  | 80%    |
| Created by:  | Andrew Ivarst  | ead            |                | Create time: | Feb-  | 12-2018 10:3 | 5          |        |
| Updated by:  | Andrew Ivarst  | ead            |                | Update time: | Feb-  | 24-2018 10:3 | 2          |        |

#### 7.3 Course – Instructors

On the **"Instructors"** tab within the course, you can handle the list of users who can manage the course. Each course can have as many instructors as needed. To assign new instructors, click the **"Add instructors"** button, after which a pop-up window will appear, then select the users that you want to add as course instructors and click the **"Confirm"** button.

|                 | Assi         | ign instructors    |                    |                                  | >          |
|-----------------|--------------|--------------------|--------------------|----------------------------------|------------|
| ted.higgins     |              |                    | User               | S                                |            |
| christopher.wil |              | Username           | User               | E-mail                           | Role       |
| edward.levine   |              | ٩                  | ٩                  | Q.                               | C          |
| admin           | $\checkmark$ | amy.spalding       | Spalding Amy       | amy.spalding@youtestme.com       | Instructor |
| Add instructor  |              | brittany.alexander | Alexander Brittany | brittany.alexander@youtestme.com | Instructor |
| 1               |              | cerys.marshall     | Marshall Cerys     | cerys.marshall@youtestme.com     | Instructor |
|                 | $\mathbf{M}$ | david.watson       | Watson David       | david.watson@youtestme.com       | Instructor |
| 2               |              | dennis.coleman     | Coleman Dennis     | dennis.coleman@youtestme.com     | Instructor |
|                 | $\mathbf{M}$ | emily.sanders      | Sanders Emily      | emily.sanders@youtestme.com      | Instructor |
|                 |              | finlay.tomlinson   | Tomlinson Finlay   | finlay.tomlinson@youtestme.com   | Instructor |
|                 |              | isaac.stephenson   | Stephenson Isaac   | isaac.stephenson@youtestme.com   | Instructor |
|                 |              | jade.hyde          | Hyde Jade          | jade.hyde@youtestme.com          | Instructor |
|                 |              | jessy.pearsons     | Pearsons Jessy     | jessy.pearsons@youtestme.com     | Instructor |
|                 |              |                    | 1 2 3              | ►> ►1 10 V                       | Rows: 23   |

# 7.4 Course – Students

On the **"Students"** tab you can have an overview of the students that are attending the particular course, their final score, allow them to retake the course and see the report.

| Sele | ct program:                   | All  |                                                          |                                       |                                  |              |         | *      |
|------|-------------------------------|------|----------------------------------------------------------|---------------------------------------|----------------------------------|--------------|---------|--------|
| Sele | ct semester:                  | All  |                                                          |                                       |                                  |              |         | ~      |
| Grou | <b>.</b>                      | All  |                                                          |                                       |                                  |              |         | *      |
|      | Username                      |      | Program                                                  | Group                                 | Semester                         | Final score  | Actions |        |
|      |                               | Q    | Q                                                        | Q                                     | c                                | a a          |         |        |
|      | edward.levine                 |      | Dental Assisting<br>Level I and Office<br>Administration | Dental Assisting<br>Level I - Class 2 | Generation 2017 -1<br>Semester 1 | 42% (Passed) |         |        |
|      | finlay.tomlinsor              | Ĩ.   | Dental Assisting<br>Level I and Office<br>Administration | Dental Assisting<br>Level I - Class 1 | Generation 2017 -1<br>Semester 1 | 74% (Passed) |         |        |
| P    | revious final sc              | ores |                                                          |                                       |                                  |              |         |        |
|      | nanged by:<br>ndrew Ivarstead |      | odate time:<br>ec-12-2017 9:41                           | Group:<br>Dental Assisting Le         | Scor<br>evel I - Class 1 74%     | e:           |         |        |
|      | nanged by:<br>ndrew Ivarstead |      | odate time:<br>ec-11-2017 19:34                          | Group:<br>Dental Assisting Le         | Scor<br>evel I - Class 1 87%     | e:           |         |        |
|      | nanged by:<br>ndrew Ivarstead |      | odate time:<br>ec-11-2017 15:06                          | Group:<br>Dental Assisting Le         | Scor                             | e:           |         |        |
| Ch   | nanged by:<br>ndrew Ivarstead | U    | odate time:<br>ec-11-2017 15:06                          | Group:<br>Dental Assisting Lo         | Scor                             | e;           |         |        |
|      | christopher.will              | is   | Dental Assisting<br>Level I and Office<br>Administration | Dental Assisting<br>Level I - Class 2 | Generation 2017 -1<br>Semester 1 | 46% (Passed) |         | •      |
|      | william.fulcher               |      | Dental Assisting<br>Level I and Office<br>Administration | Dental Assisting<br>Level I - Class 1 | Generation 2017 -1<br>Semester 1 | 75% (Passed) |         | v      |
|      | jimmy.kerr                    |      | Dental Assisting<br>Level I and Office<br>Administration | Dental Assisting<br>Level I - Class 1 | Generation 2017 -1<br>Semester 1 | 46% (Passed) |         | v      |
|      | cervs marshall                |      | Dental Assisting<br>Level Land Office                    | Dental Assisting                      | Generation 2017 -1               | (hazzeq) %08 | () In   |        |
|      |                               |      | 14 44                                                    | 1 2 3 4                               | ▶ ► 10 ¥                         |              | R       | ows: 3 |

#### 7.4.1 Retake Course

For various reasons, your students would have to retake some course. To allow a student to retake the course, find the student in the list of students and click the **"Retake"** icon.

| Username           | Program                                                  | Group                                 | Semester                         | Final score  | Actions |   |
|--------------------|----------------------------------------------------------|---------------------------------------|----------------------------------|--------------|---------|---|
| Q                  | Q                                                        | Q                                     | Q                                | Q            |         |   |
| edward.levine      | Dental Assisting<br>Level I and Office<br>Administration | Dental Assisting<br>Level I - Class 2 | Generation 2017 -1<br>Semester 1 | 42% (Passed) |         | v |
| finlay.tomlinson   | Dental Assisting<br>Level I and Office<br>Administration | Dental Assisting<br>Level I - Class 1 | Generation 2017 -1<br>Semester 1 | 74% (Passed) | Q ⊵     |   |
| christopher.willis | Dental Assisting<br>Level I and Office<br>Administration | Dental Assisting<br>Level I - Class 2 | Generation 2017 -1<br>Semester 1 | 46% (Passed) | Q 10    | • |

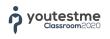

#### 7.4.2 **Student Details**

As a course instructor, you are able to see the student report. The report contains the average score in the progress tests, course pass border and final score. Final score can be changed only by the course instructor. To access the student report, find a student for which you want to see the details and click the **"Edit Details"** icon.

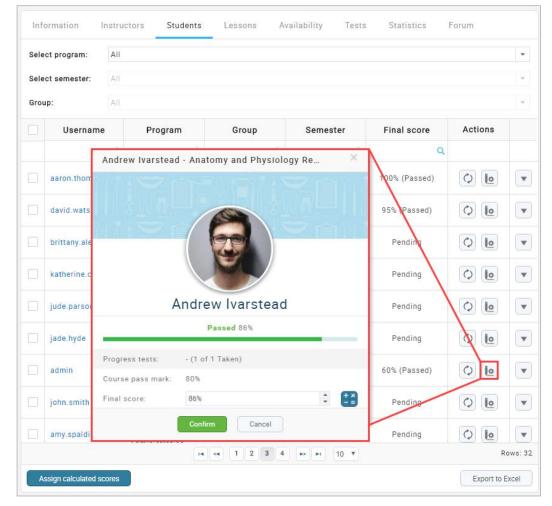

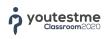

#### 7.5 Lessons

Opening lessons related to the course is done by clicking the "Lessons" tab item.

Once the lessons tab is opened, you will get an overview of all lessons related to the selected course and you will be able to add, remove, change or view them.

|   |                                         |        | New sup         | plemental test | Add lesson |
|---|-----------------------------------------|--------|-----------------|----------------|------------|
| 1 | Lesson Item 1<br>Attached literature: 1 | TEST 1 | Test weight: 26 | 51% of total   |            |
| 2 | Lesson Item 2<br>Attached literature: 1 | 2      | Test weight: -  | - % of total   |            |
| 3 | Lesson Item 3<br>Attached literature: 1 | -      | Test weight: -  | - % of total   |            |
| 4 | Lesson Item 4<br>Attached literature: 1 | -      | Test weight: 25 | 49% of total   |            |

To add a new lesson, click the **"Add lesson"** button, and in a new window, that will open, define the lesson name and its description (up to 30,000 characters).

The lesson can have a literature. It can be added by clicking the three dots icon on the right side of the table and by choosing the **"Add literature"** option. After that, in the overview of the lesson, you will be able to see its literature and add/remove it.

To see all literature for a particular lesson, you need to click the **"X Literature"** item, where the **"X"** represents the number of added literature to the selected lesson. Here you also add the progress test. Elements that define each lesson are:

- 1. Name
- 2. Description (optionally)
- 3. Literature (optionally)
- 4. Test (optionally)

Lesson description represents text that user can read while he/she is learning the particular lesson. It is possible to add literature to the lesson, to make it more attractive with multimedia content.

#### 7.6 Learning Lesson

Candidates can access lessons from their personal profile by opening "Report Card" tab, browsing the list of assigned programs and opening the desired course within a program. By clicking on the course's name, its page will open and the candidate will see the lesson list related to that course on the left side panel. By clicking the first item, the first lesson will open, its content, possible literature and the test. It is not possible to proceed to the next lesson before you pass the progress test (if it exists within the lesson).

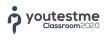

# 7.7 Course Literature

To open the literature window, click on the "Literature" menu item within the lesson.

|     |                                         |              | C. Constanting  | oplemental test | Add lesson |
|-----|-----------------------------------------|--------------|-----------------|-----------------|------------|
| 1   | Lesson Item 1<br>Attached literature: 1 | TEST 1       | Test weight: 26 | 100% of total   |            |
| L   | literature                              |              |                 |                 |            |
| l   | Essentials of Anatomy and Physiol       | logy 1       |                 |                 | ⊚ ∔        |
| 2   | Lesson Item 2<br>Attached literature: 1 | -            | Test weight: -  | - % of total    |            |
| 3   | Lesson Item 3<br>Attached literature: 1 |              | Test weight: -  | - % of total    |            |
| 4   | Lesson Item 4<br>Attached literature: 1 |              | Test weight: -  | - % of total    |            |
| PDF | sentials of Anatomy and                 | Physiology I |                 |                 | ^          |
|     |                                         |              |                 |                 |            |

The system supports 8 types of literature:

- 1. MP4 video
- 2. MP3 audio

- 3. PDF document
- 4. "Google Docs"
- 5. ZIP archive that can be stored and dragged
- 6. YouTube embedded within the page
- 7. Link to other websites
- 8. Image (PNG, JPG format)

|   |                                         |        | New su          | pplemental test | Add lesson      |    |
|---|-----------------------------------------|--------|-----------------|-----------------|-----------------|----|
|   | Lesson Item 1<br>Attached literature: 1 | TEST 1 | Test weight: 26 | 100% of total   | :=              |    |
| L | iterature                               |        |                 |                 | Delete lesso    | n  |
| A | Essentials of Anatomy and Physiol       | ogy 1  |                 |                 | ⊚ ↓ Edit lesson |    |
|   | Lesson Item 2<br>Attached literature: 1 |        | Test weight: -  | - % of total    | Add literatu    | 18 |
|   | Lesson Item 3<br>Attached literature: 1 | 100    | Test weight: -  | - % of total    | Remove tes      | t  |
|   | Lesson Item 4<br>Attached literature: 1 | -      | Test weight: -  | - % of total    |                 |    |

youtestme Classroom2020

Adding the new literature is done by clicking the **"Add literature"** button. Literature consists of the name, description (optionally) and literature type. Once the new literature is added, all users from the course get an e-mail notification. Also, new literature can be seen on the personal profile.

| Description: This is a sample description for PDF literature. |        |
|---------------------------------------------------------------|--------|
|                                                               |        |
| literature type:* PDF                                         |        |
|                                                               | Upload |

By clicking the **"Upload"** button, choose the desired literature from your computer in the format that you choose as the literature type and wait for it to upload.

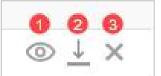

By clicking the view icon (1) you open the overview of the desired literature. Literature can be downloaded by clicking the download icon (2). By clicking the remove icon (3) literature is deleted from the system.

# 8 Progress Test

By clicking the **"New progress test"** icon next to a lesson, a test creation wizard will launch. For more information on create tests, please read the <u>Tests</u> chapter. The default test weight and pass border for progress tests is 1%.

In order to remove the test, you need to click the **"Remove Test"** in the options context menu next to the lesson.

|                                         |        |                 |                 | -         |                                 |
|-----------------------------------------|--------|-----------------|-----------------|-----------|---------------------------------|
|                                         |        | New sup         | oplemental test | Add lesso | n                               |
| Lesson Item 1<br>Attached literature: 1 | TEST 1 | Test weight: 26 | 100% of total   |           | :=                              |
| Lesson Item 2<br>Attached literature: 1 |        | Test weight: -  | - % of total    |           | Delete lesson<br>Edit lesson    |
| Lesson Item 3<br>Attached literature: 1 | - 51   | Test weight: -  | - % of total    | ☑ ᠿ       | Add literature                  |
| Lesson Item 4<br>Attached literature: 1 | -      | Test weight: -  | - % of total    | ☑ ᠿ       | Edit test weight<br>Remove test |

This way the test is removed only from the lesson, but it is not deleted – in order to delete it completely, you need to click the test name. A new page will open where you will see the options for managing the test, as well as the option to delete the test. This serves for better records keeping and archiving.

| OURSE • An   | atomy and  | l Physiology     | <pre>&gt; TEST • TEST 1</pre> | 1               |          | Delete |
|--------------|------------|------------------|-------------------------------|-----------------|----------|--------|
| Information  | Students   | Questions        | Test instructions             | Test weight log |          |        |
| Test name:   | TEST 1     |                  |                               |                 | Test ID: | 1000   |
| Description: | Anatomy an | d Physiology Tes | st 1                          |                 |          |        |

#### 8.1 New Tests

New tests can be created through the page **"Courses"** within the item **"Lessons"**. Each lesson from the right side of its row in the table has the button **"New progress test"** that once clicked opens a new page in the browser where you can create a new progress test. This way you can generate different tests (with different questions), but uniform settings.

#### 8.1.1 Test Wizard - Step 1 - Test Settings

| 1. lest s                                              | ettings           | 2. Questions      | 3. Spec | ification 4                      | . Test instructions | 5. Review | >   |
|--------------------------------------------------------|-------------------|-------------------|---------|----------------------------------|---------------------|-----------|-----|
| Name:*                                                 | Anatomy an        | d Physiology Exam |         | Include pu                       | blic templates      |           |     |
| Description:                                           | Midterm exa       | im                |         | Test template:                   | Select one          |           | • 0 |
|                                                        |                   |                   |         |                                  |                     |           |     |
| Test weight:                                           | 25                | Pass mark:        | 51% 🌲   |                                  |                     |           |     |
|                                                        | 25 🗘<br>Generated |                   | 51% 🗘   | Network acces                    | s:* Internal netwo  | rk        |     |
| Test weight:<br>Test creation type:<br>Duration type:* |                   |                   |         | Network acces<br>Test duration:* |                     | rk        | •   |

Test creation can be done by creating a completely new test or by choosing the test template (if it exists). If you want to create a new test, you should not use the field **"Test template"**. Required fields are marked with star (\*).

- 1. Name\* test name that will be displayed within the lesson
- Test template saved test parameters that can be used for faster test creation. They can be
  personal and public. By turning on the option "Public test templates of other users" you can
  choose one of the available public test templates created by other users
- 3. Description test description

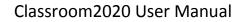

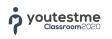

- 4. Test weight the percentage that represents the impact of test on the user's final course score
- 5. Pass mark the minimum percentage that user has to achieve in order to pass the test
- 6. Test creation type:
  - Manually created handpicking questions from the pool or typing them in
  - **Generated** when set to this option, you may choose the question pools that will be used for generating a test
- 7. **Duration type\*** this option determines the time duration of the test:
  - Unlimited means that the test is not limited by time
  - **Time per question** means that the candidate will have a certain time frame for each question to answer
  - **Time per test** limits the duration of the whole test, regardless the number of questions
- 8. **Test duration\*** this parameter determines how long will the test last if the duration type is set to **Time per test**
- 9. **Network access\*** this parameter can limit the test access within the internal network, or to be opened for access through the internet from any location
- 10. **Show report\* –** determines the type of report that will be shown to the candidates:
  - After every question will display the table on the right side of the test where the candidate will be able to see in real-time if he/she answered the question correctly, as well as the final grade
  - **On instructor's approval** allows instructors to choose at what moment the test results will be displayed to candidates
  - **Immediately after finishing** will show the reports after the candidate finishes the test, unless it is necessary to manually grade certain questions ("essay" and "fill in the blanks")
- 11. Report contents\* this parameter determines what will candidates see in the report:
  - **Grade and preview** will display the result (in percentage or final grade) and whole test, with marked mistakes, as well as the correct answers
  - **Grade only** will show only the results as a percentage of the final grade.

#### 8.1.2 Test Wizard – Step 2 – Questions

Next step in test creation process is adding questions. Depending on the test creation type (manual or generated), next step varies.

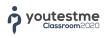

#### 8.1.3 Generated Test Creation

Questions are imported from the question pools via the button **"Add pool resource"**, which opens the new window in which you need to choose one of the pools that you are member of, define the number of questions that will be included in the test generator with the help of the question difficulty on the right-side menu.

| <     | 1. Test settings                             | 2. Questions                             | 3. Spec      | ification                  | 4. Test in   | structions |         | 5. Review  | >            |
|-------|----------------------------------------------|------------------------------------------|--------------|----------------------------|--------------|------------|---------|------------|--------------|
| Tot   | al questions: 0                              | Inclu                                    | de the freq  | uency <mark>f</mark> actor |              |            |         |            |              |
| #     |                                              | Pool name                                | с            | ut-off date                | Easy         | Vedium     | Hard    | Total      | Actions      |
| lo da | ita                                          |                                          |              |                            |              |            |         |            |              |
| Ad    | id pool resource                             |                                          |              |                            |              |            |         |            |              |
| Sele  | ct pool: Softwa                              | re management pool                       |              |                            |              |            |         |            |              |
| Tota  | l from pool: 0                               | Easy (0-9):                              | 0            | Medium (0-                 | 4): 0        | ÷          | Hard    | (0-7):     | 0            |
| Cut-  | off date:                                    |                                          | 0            | Chang                      | e question's | s frequenc | y facto | r          |              |
|       |                                              |                                          | Save         | Cancel                     |              |            |         |            |              |
|       |                                              |                                          |              |                            |              | Frequ      |         | Last       |              |
| #     |                                              | Question text                            |              |                            | Difficult    | fact       |         | occurrence | Туре         |
|       |                                              |                                          |              | Q                          | Select       | •          |         |            | Select       |
| 1     | Why should Selenium<br>Software management   | be selected as a test tool?<br>ht pool   |              |                            | Easy         | -          |         | 03/09/2018 | Multip       |
| 2     | What are the differen<br>Software management | t types of locators in Seleni<br>nt pool | um?          |                            | Easy         |            |         | 03/09/2018 | Multip       |
| 3     | the condition is true                        |                                          | Il execute t | he next test               | Easy         | -          |         | 03/09/2018 | True/F<br>se |

To turn on the frequency factor for determining the chances that a certain question will appear during the test generation, first, you need to tick the checkbox next to the option **"Include the frequency factor"**. Frequency factor – for each question in the pool you can determine the frequency factor that can be used in unique tests for each user. Also, it determines if and how many times a certain question will appear in the test. There are 5 frequency factors: **Never**, **Rarely**, **Normal**, **Often**, **Always**.

It is also possible to set the **"Cut off date"**, that represents the date in the past that will exclude all questions appeared in the tests after the date. For example, if you input February 1<sup>st</sup> as the cut-off date, all questions that appeared in tests after February 1<sup>st</sup> will not be included in the generation of the test.

The pool can be removed from resources by clicking the button **"Remove pool resource"** in the **"Actions"** column.

Editing the pool resource is done by clicking the button **"Edit pool resource"** in the **"Actions"** column.

Button for saving the settings is located at the end of the page.

#### 8.1.4 Manual Test Creation

When it comes to manually creating tests, you can add questions in several ways. The first way is to manually add questions. You can choose between 7 types of questions. To add a question click on **"Add question button"** and choose 1 out of 7 types of questions.

| Question | s per test:                | 4                              | Total duration: 1 h 0                         | m 0 s      | Total poi           | nts: 12            | 2       |
|----------|----------------------------|--------------------------------|-----------------------------------------------|------------|---------------------|--------------------|---------|
| Easy que | stions:                    | 2                              | Medium questions: 2                           |            | Hard que            | stions: 0          |         |
|          |                            |                                | Questions in te                               | st         |                     |                    |         |
| #        |                            | Single choice                  | ĸt                                            | Difficulty | Points /<br>Penalty | Туре               | Actions |
|          |                            | Multiple choice                | Q                                             |            |                     |                    |         |
| 1 🔻      | Hypersens<br>the followi   |                                | the tooth forms which of                      | Easy       | 2/1                 | Single<br>choice   | •       |
| 2 -      | What nerve                 | Ordering<br>Fill in the blanks | ses of the tongue?                            | Easy       | 2 / 1               | Ordering           | 0 / 1   |
| 3 🔹      | A flat ston<br>face of the |                                | a curette by hand. The<br>angle to the stone? | Medium     | 4/2                 | Multiple<br>choice | 0 / 1   |
| 4 -      | Fluoride is                | Matching                       | of the following ways                         | Medium     | 4/2                 | True/False         | 0 / 1   |

Once clicked, a section for adding question will be added. To see how to add a new question to the question pool, read <u>Test Question Pools</u> chapter.

Once you've entered your question, offered answers, and other options, you can click **"Add to test"** button and your question will be added to the question list.

The second way to add questions to your test is to import them from question pools. To do this click on **"Import questions from Pools"** button. Once clicked, it will scroll the page down to **"Import from Pool"** section. The first step is to select the existing pool of questions from which you wish to load questions in your new test. The second step is to choose the question(s) that you wish to assign to your test and click on **"Assign"** icon. Then the questions will be added to the question list as shown in the image below.

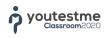

| Sele | ct pool: 1 Dental Hygiene                                                                                                  |                   |            |                    |     |      |
|------|----------------------------------------------------------------------------------------------------|-------------------|------------|--------------------|-----|------|
|      |                                                                                                    | Questions in pool |            |                    |     |      |
| #    | Question text                                                                                                    | Parent pool       | Difficulty | Туре               | Act | ions |
|      | ٩                                                                                                    | Q                 | Select •   | Select 🔹           |     | 2    |
| 1    | Hypersensitivity of a root lessens as the tooth forms which of the following?                                              | Dental Hygiene    | Easy       | Single<br>choice   | 0   | 6    |
| 2    | What nerve supplies the intrinsic muscles of the tongue?                                                                   | Dental Hygiene    | Easy       | Ordering           | 0   | ſ    |
| 3    | Which of the following is the most radioresistant?                                                                         | Dental Hygiene    | Easy       | Single<br>choice   | 0   | le   |
| 4    | Fluoride is typically introduced in all of the following ways except by vitamins.                                          | Dental Hygiene    | Medium     | True/False         | 0   | le   |
| 5    | Gingivitas is considered controlled when:                                                                                  | Dental Hygiene    | Medium     | Single<br>choice   | 0   | ſ    |
| 6    | A flat stone may be used to sharpen a<br>curette by hand. The face of the curette<br>should be at what angle to the stone? | Dental Hygiene    | Medium     | Multiple<br>choice | 0   | ſ    |
| 7    | Which of the following is not a characteristic of an overdenture?                                                          | Dental Hygiene    | Hard       | Multiple<br>choice | 0   | 6    |

#### 8.1.5 Test Wizard – Step 3 – Specification

**NOTE** If the duration type is set to be **"Time per question"** you specify the details in this step, by the question difficulty of each question. This step is being skipped if you choose Manually created test creation type in Step 1.

In this step, you define the number of points that are rewarded for each correct answer, for each difficulty type. This way you also define the penalty points. On the left side of this window, you can see a short overview of the test parameters defined in the previous steps.

| <         | 1. Test settings  | 2. Que | stions      | <ol> <li>Specification</li> </ol> | 4. Tes | t instructions  | 5. Review | >  |
|-----------|-------------------|--------|-------------|-----------------------------------|--------|-----------------|-----------|----|
| Question  | <b>s</b> : 11     |        | Duration:   | 01:00:00                          |        | Points:         | 21        |    |
| Easy que  | stions: 4         |        | Medium ques | tions: 4                          |        | Hard questions: | 3         |    |
| Points pe | er question       |        |             |                                   |        |                 |           |    |
|           |                   |        |             |                                   |        |                 |           |    |
| Easy:     | 1                 | -      | Medium:     | 2                                 | -      | Hard:           | 3         | \$ |
|           | 1<br>per question | •      | Medium:     | 2                                 | •      | Hard:           | 3         | ¢  |

#### 8.1.6 Test Wizard – Step 4 – Test Instructions

On the Test Instructions tab, you can write down the instructions related to a test. Test takers are required to read and accept the test instructions before starting the test. The maximum number of characters that you can have in test instructions is 30,000.

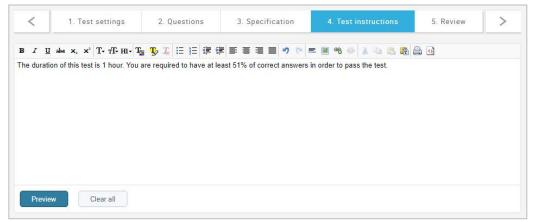

Once you write the test instructions, you can see how it will look from the test takers' point of view by clicking the **"Preview"** button.

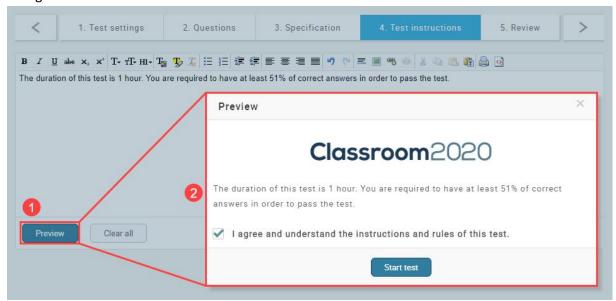

#### 8.1.7 Test Wizard – Step 5 – Overview

The last step of test creation is the review of the test settings. Before generating the test, you can save its template by clicking the button **"Save test template"**, thus updating the existing template, or as a new one.

| Test name:          | Anatomy and Physic   | ology Exam            |         |        |                                  |                     |          |      |                    |  |
|---------------------|----------------------|-----------------------|---------|--------|----------------------------------|---------------------|----------|------|--------------------|--|
| Description:        | Midterm exam.        |                       |         |        |                                  |                     |          |      |                    |  |
| Exam type:          | Progress test        |                       |         | Netwo  | rk access:                       | Internal            | network  |      |                    |  |
| Test creation type: | Generated            |                       |         | Look t | Look type: One question per page |                     |          | age  |                    |  |
| Show report:        | After every question |                       |         | Durati | on type:                         | Time per test       |          |      |                    |  |
| Duration:           | 01:00:00             |                       |         |        |                                  |                     |          |      |                    |  |
| Total questions:    | 11                   | Total duration: 01:00 |         |        | 0                                | Total p             | oints:   | 21   |                    |  |
| Easy questions:     | 4                    | Time to answer:       |         |        |                                  | Points/             | Penalty: | 1/2  |                    |  |
| Medium questions:   | 4                    | Time to               | answer: | -0     |                                  | Points/Penalty: 2/1 |          |      |                    |  |
| Hard questions:     | 3                    | Time to               | answer: |        |                                  | Points/Penalty: 3/0 |          |      |                    |  |
|                     |                      |                       | Р       | ools   |                                  |                     |          |      |                    |  |
|                     | Pool name            |                       |         | с      | ut off date                      | Easy                | Medium   | Hard | Total<br>questions |  |
| Anesthesia and Pain | Control              |                       |         |        |                                  | 1                   | 2        | 2    |                    |  |
| )ental Hygiene      |                      |                       |         |        |                                  | 3                   | 2        | 1    |                    |  |
|                     |                      |                       |         |        |                                  |                     |          |      |                    |  |

By clicking the **"Finish wizard"** button, the process of test generation is started and most of the parameters cannot be edited anymore.

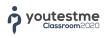

### 8.2 Test Details

The test details can be accessed by clicking its link next to the lesson. Once the test details are opened, you are able to:

- See the test information
- View the list of students, their score, allow test retake
- View the list of questions assigned to test, question success ratio and question occurrence
- Modify the test instructions
- See the test weight log

#### 8.2.1 **Test Information**

The test information tab shows you the details related to test and gives you the ability to change some of the following parameters:

- Test name
- Description
- Pass mark if the test is not running
- Report contents if the test is not running
- Network access

| Information    | Students Questions Test in  | nstructions Test weight | log           |           |      |  |  |
|----------------|-----------------------------|-------------------------|---------------|-----------|------|--|--|
| Test name:     | Anatomy and Physiology Exam |                         |               | Test ID:  | 1000 |  |  |
| Description:   | Midterm exam                |                         |               |           |      |  |  |
| Show report:   | After every question        | Report contents:        | Grade and pre | I preview |      |  |  |
| Test type:     | Progress test               | Network access:         | Open access   |           |      |  |  |
| Pass mark (%): | 51                          |                         |               |           |      |  |  |
| Test status:   | Active                      |                         |               |           |      |  |  |
| Duration type: | Time per test               | Duration:               | 01:00:00      |           |      |  |  |
| Created by:    | Andrew Ivarstead            | Create time:            | Feb-16-2018 1 | 2:22      |      |  |  |
| Updated by:    | Andrew Ivarstead            | Update time:            | Feb-16-2018 1 | 4:32      |      |  |  |
|                |                             |                         |               |           |      |  |  |

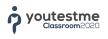

#### 8.2.2 **Students**

Students tab shows the list of all students that are assigned to the course in which you have created the particular test.

| Tabl  | e displays: All attemp | ots                |                                     |               | •                         |  |  |
|-------|------------------------|--------------------|-------------------------------------|---------------|---------------------------|--|--|
| #     | Username               | User               | Group name                          |               | Score                     |  |  |
|       | Q                      | Q                  |                                     |               |                           |  |  |
| 2     | amy.spalding           | Spalding Amy       | Group 1                             |               | Not attempted             |  |  |
| 3     | amy.spalding           | Spalding Amy       | Dental Assisting Level II - Class 2 |               | Passed (40.00%)<br>Reset  |  |  |
| 4     | amy.spalding           | Spalding Amy       | Dental Assisting Level II -         | Class 2       | Not finished<br>Suspended |  |  |
| 5     | brittany.alexander     | Alexander Brittany | Dental Assisting Level II -         | Class 1       | Failed (10.00%)<br>Reset  |  |  |
| 6     | cerys.marshall         | Marshall Cerys     | Dental Assisting Level I - C        | lass 2        | Failed (10.00%)<br>Reset  |  |  |
| 7     | christopher.willis     | Willis Christopher | Dental Assisting Level I - C        | lass 2        | Passed (47.00%)<br>Reset  |  |  |
| 8     | david.watson           | Watson David       | Group 1                             |               | assed (100.00%)<br>Reset  |  |  |
| 9     | dennis.coleman         | Coleman Dennis     | Dental Assisting Level II - Class 2 |               | Passed (63.00%)<br>Reset  |  |  |
| 10    | edward.levine          | Levine Edward      | Dental Assisting Level I - C        | lass 2        | Passed (42.00%)<br>Reset  |  |  |
| 11    | emily.sanders          | Sanders Emily      | Dental Assisting Level I - C        | lass 2        | Passed (74.00%)<br>Reset  |  |  |
|       |                        | :14 ×4 <b>1</b>    | ⇒ > 50 ▼                            |               | Rows: 2                   |  |  |
| Grad  | de statistics          |                    |                                     |               | Export to Excel           |  |  |
| Pass  | sed: 21                | All attempts:      | 24                                  | Not finished: | 1                         |  |  |
| Faile | ed: 2                  | Started            | 23                                  | To grade:     | 0                         |  |  |

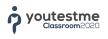

#### 8.2.3 **Guestions**

On the **"Questions"** tab you are able to track the success ratio which is the percentage of correct answers on the question level.

| Ques | stions per test: 10 Total points: 2                                                                            | 0                   | on: -      |               |     |      |  |  |  |
|------|----------------------------------------------------------------------------------------------------|---------------------|------------|---------------|-----|------|--|--|--|
| Easy | questions 0 Medium questions 1                                                                                 | 10 Hard questions 0 |            |               |     |      |  |  |  |
|      | Question statistics                                                                                            | - Success ratio     |            |               |     |      |  |  |  |
| #    | Question text                                                                                                  | Туре                | Difficulty | Success ratio | Act | ion  |  |  |  |
|      | ٩                                                                                                    | Select              | Select 🔻   |               |     |      |  |  |  |
| 1    | Which of the following terms refers to the ability to breathe<br>comfortably only when in an upright position? | Single choice       | Medium     | 66%           | 0   |      |  |  |  |
| 2    | Menarche refers to which of the following?                                                                     | Single choice       | Medium     | 66%           | 0   |      |  |  |  |
| 3    | The term "lithiasis" is best described by which of the following?                                              | Single choice       | Medium     | 33%           | 0   |      |  |  |  |
| 4    | Which of the following terms means drainage from the nose?                                                     | Single choice       | Medium     | 50%           | ۲   |      |  |  |  |
| 5    | The general meaning of "corpus" is best described by which of the following?                                   | Single choice       | Medium     | 66%           | 0   |      |  |  |  |
| 6    | Which of the following is the term for abnormally large breasts in men?                                        | Single choice       | Medium     | 50%           | 0   |      |  |  |  |
| 7    | The combining form "cephal/o" refers to which of the following?                                                | Single choice       | Medium     | 33%           | 0   | Ô    |  |  |  |
| 8    | Which of the following is the term for an abnormally low white blood cell count?                               | Single choice       | Medium     | 16%           | 0   |      |  |  |  |
| 9    | Adipose tissue is made of which of the following?                                                              | Single choice       | Medium     | 50%           | 0   | Û    |  |  |  |
| 10   | An area of dead myocardial tissue is best described by which of the following?                                 | Single choice       | Medium     | 33%           | 0   | 1    |  |  |  |
|      | 14 <4 <b>1</b> I>                                                                                              | ⊨ 10 <b>v</b>       |            |               | Row | s: 1 |  |  |  |

You can also see more details for each of the question success ratio by clicking the **"Preview"** icon next to the question.

#### 8.2.4 **Test Instructions**

On the **"Test instructions"** tab, you can see the current test instructions text and modify it if needed.

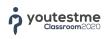

| Information                                     | Students    | Questions  | Test instructions | Test weight log                             |
|-------------------------------------------------|-------------|------------|-------------------|---------------------------------------------|
| $\mathcal{I}  \underline{U}  abe  \mathbf{x}_2$ | × T+ T+ HI+ | <b>™ I</b> | ***               | 0 = 1 3 4 4 3 1 1 1 1 1 1 1 1 1 1 1 1 1 1 1 |
|                                                 |             |            |                   | wers in order to pass the test.             |
|                                                 |             |            |                   |                                             |
|                                                 |             |            |                   |                                             |
|                                                 |             |            |                   |                                             |
|                                                 |             |            |                   |                                             |
|                                                 |             |            |                   |                                             |
|                                                 |             |            |                   |                                             |
|                                                 |             |            |                   |                                             |
|                                                 |             |            |                   |                                             |
|                                                 |             |            |                   |                                             |

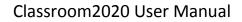

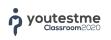

#### 8.2.5 **Test Weight Log**

Test weight log displays the average test weight that depends on the total number of tests in the course and on their weight.

| ŧ | First name | Last name  | Assigned weight | Date created          |
|---|------------|------------|-----------------|-----------------------|
|   | Q          | Q          | Q               | c                     |
| 1 | Andrew     | Ivarstead  | 29.00%          | 2018-02-28 12:38:51.0 |
| 2 | Andrew     | lvarstead  | 35.00%          | 2018-02-28 12:38:38.0 |
| 3 | Andrew     | Ivarstead  | 52.00%          | 2018-02-28 12:38:19.0 |
| 4 | Andrew     | lvarstead  | 53.00%          | 2018-02-28 12:36:58.0 |
| 5 | Andrew     | lvarstead  | 97.00%          | 2018-02-28 12:36:47.0 |
| 5 | Andrew     | lvarstead  | 99.00%          | 2018-02-28 12:36:27.0 |
| 7 | Andrew     | lvarstead  | 99.00%          | 2018-02-28 12:36:07.0 |
| 3 | Andrew     | lvarstead  | 100.00%         | 2018-02-28 12:28:54.0 |
|   |            | 14 et 1 10 | ▶ 10 <b>▼</b>   | Rows: 1               |

### 8.3 Lesson Availability

Lesson availability tab within the selected course shows the information related to the availability period for each of lessons within the course. The availability of lessons can be modified independently for each of the programs and semesters to which the particular course is assigned to.

| Informat | ion Ir                                 | structors    | Students                                             | Lessons        | Availability | Tests         | Statistics                 | Forum |  |
|----------|----------------------------------------|--------------|------------------------------------------------------|----------------|--------------|---------------|----------------------------|-------|--|
|          |                                        | Les          | sson                                                 |                |              |               | Availability               |       |  |
| 🔻 S      | emester: G                             | eneration 20 | ig Level I and (<br>17 -1 Semeste<br>Level I - Class | er 1           | stration     |               |                            |       |  |
| 🔺 S      | emester: G                             | eneration 20 | ig Level I and (<br>17 -1 Semeste<br>Level I - Class | er 1           | stration     |               |                            |       |  |
| 1. Lesso | . Lesson Item 1                        |              |                                                      |                |              | Oct-1-2017 to | Dec-24-2017                |       |  |
| 2. Lesso | 2. Lesson Item 2                       |              |                                                      |                | From         | Oct-1-2017 to | Dec-24-20 <mark>1</mark> 7 |       |  |
| 3. Lesso | n Item 3                               |              |                                                      |                | From         | Oct-1-2017 to | Dec-24-2017                |       |  |
| 4. Lesso | n Item 4                               |              |                                                      |                | From         | Oct-1-2017 to | Dec-24-2017                |       |  |
| 🔻 S      | emester: G                             |              | ig Level II<br>17 -1 Semeste<br>Level II - Class     |                |              |               |                            |       |  |
| 🔻 S      | emester: G                             |              | ig Level II<br>17 -1 Semeste<br>Level II - Class     |                |              |               |                            |       |  |
| - S      | rogram: De<br>emester: S<br>roup: Grou | emester 1    | ig Level I and (                                     | Office Admini: | stration     |               |                            |       |  |

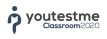

### 8.4 Tests

The tests tab contains the list of all tests assigned to the course lessons and its statistics.

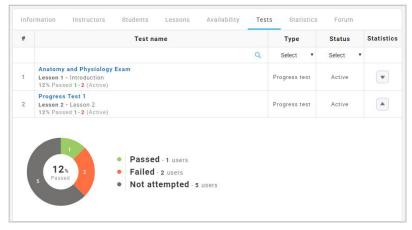

### 8.5 Statistics

Course statistics can be accessed by clicking the **"Statistics"** tab. Within the statistics, you can see the last tests on that course. The vertical axis represents an average passing percentage of the test (from 0 to 100), while the horizontal axis represents individual tests, ordered by the date of taking.

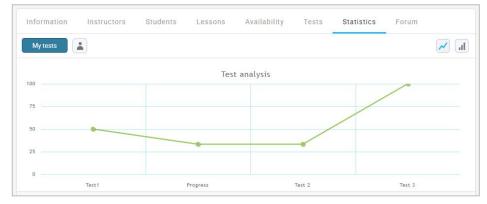

### 8.6 Forum

All new topics and comments notifications in the forum are being sent to users via e-mail.

| The test will I | pe held on Febru | ary 20, 2018 a | t 3 PM. Good   | luck!      |  |                   |
|-----------------|------------------|----------------|----------------|------------|--|-------------------|
| Replies         |                  |                |                |            |  |                   |
| 9               | A little hea     | ds up: we will | cover the enti | re course. |  | Feb-16-2018 14:57 |

Note: only instructors can create new topics, while candidates can only leave comments.

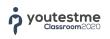

#### 8.6.1 **Taking the Course**

In order to take the course and its test(s), you need to open the **"Report card"** tab under your personal profile, and then select the course that you want to take from a program you have been assigned to.

| Information Report card                             | 1 st panels   |                                |       |          |      |      |             |              |           |            |                                   |                          |
|-----------------------------------------------------|---------------|--------------------------------|-------|----------|------|------|-------------|--------------|-----------|------------|-----------------------------------|--------------------------|
| Broup: Beginners group<br>Program: Program for begi |               | Gurrent semester: Time unit 1  | (1/4) |          |      |      | \$4         | elect progra | am: Progr | am for beg | inners                            |                          |
| Semester (Academic calendar)                        | Course        | Test nome                      | Score | Test max | STM  | STAM | Test weight | STSP         | CA        | ссм        | Auto<br>calculated<br>final score | Student course final sco |
|                                                     | C++ Course    | Progress test (Not attempted)  | 0     | 40       | 0%   |      | 100%        | 0.00%        | 0.        | 0%         | 0%                                | Pending                  |
|                                                     |               | Test 1                         | 2     | 13       | 100% |      | 18.2%       | 18.19%       | 100.00%   | 18 19%     |                                   |                          |
|                                                     | Java 1 Course | Assignment (Not attempted)     | 0     |          | 0%   |      | 9.1%        | 0.00%        | 100.00%   | 18.10%     |                                   |                          |
|                                                     |               | Lesson Test (Not attempted)    | a     | 18       | 0%   |      | 24.2%       | 0.00%        | 100.00%   | 18 19%     |                                   | Panding                  |
|                                                     |               | Assign                         | 0     |          | 100% |      | 6.1%        | 6.07%        | 100.00%   | 24.25%     |                                   |                          |
| Time unit 1                                         |               | Test 3 (Not attempted)         | 0     | 18       | .0%  |      | 3%          | 0.00%        | 100.00%   | 24.25%     | 24.25%                            |                          |
| (Academic Calendar1)                                |               | test 4 (Not attempted)         | 0     | 5        | 0%   | 10   | 3%          | 0.00%        | 100.00%   | 24.25%     | 24.25%                            |                          |
|                                                     |               | test (Not attempted)           | 0     | z        | 0%   |      | 3%          | 0.00%        | 100.00%   | 24.25%     |                                   |                          |
|                                                     |               | tets (Not attempted)           | 0     | 4        | 0%   | 14-  | 3%          | 0.00%        | 100.00%   | 24 25%     |                                   |                          |
| R                                                   |               | test 7 (Not attempted)         | 0     | 2        | 0%   |      | 3%          | 0.00%        | 100.00%   | 24.25%     |                                   |                          |
|                                                     |               | New assignment (Not attempted) | 0     |          | 0%   |      | 27.3%       | 0.00%        | 100.00%   | 24.25%     |                                   |                          |
|                                                     |               | Supplemental test              | 4     | 85       | 5%   | 5%   |             |              |           |            | 5%                                |                          |

Inside the course, you are able to see the course overview, literature and test. The test is started by opening the **"Test"** tab and clicking the **"Start"** button.

| Classroom2020                                                       | COURSE • C++ Course > LESSON • Introduction       |  |
|---------------------------------------------------------------------|---------------------------------------------------|--|
| ✓ Michael Jones Ø △<br>student Ø △<br>Q Search Courses •<br>LESSONS | Districts Test                                    |  |
| 1.Introduction<br>Test, Progress test<br>-                          | Text name: Propres test Description: Propres test |  |
| 2.Lesson 1<br>No test attached<br>Aug 27-2018 - Nov 27-2018         | Test type: Program test Pess mark: 75%            |  |
| 3 Lesson 2<br>No test attached<br>Aug-27-2018 - Nov-27-2018         | <u></u>                                           |  |
|                                                                     |                                                   |  |
|                                                                     | b.                                                |  |
|                                                                     |                                                   |  |
|                                                                     |                                                   |  |
|                                                                     |                                                   |  |
|                                                                     |                                                   |  |

After answering the question, you need to click the button **"Next question"** in order to proceed to the next question.

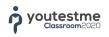

| natomy and Phys         | iology Exam          |                   |                                 |              |           |      | Finish test            |        |
|-------------------------|----------------------|-------------------|---------------------------------|--------------|-----------|------|------------------------|--------|
|                         |                      | Classr            | room2020                        |              | Next ques | tion |                        |        |
| 1 of 5 Single choic     | e 5 Points           | 0 Penalty         | Medium                          |              |           |      |                        |        |
| Where would you find th | ne gland that prepar | es the body to re | eact to stress by releasing     | epinephrine? |           |      | Jimmy Kerr             |        |
|                         |                      | are               | Prest<br>Hyperbaaman<br>Pladare |              |           |      | 00:59:02               |        |
|                         |                      |                   | Parabyrida                      |              |           |      | Answered questions     | 1/     |
|                         |                      | . de              | a start a                       |              |           |      | #1 Where would you fin | d t. 5 |
|                         |                      | 10                | 1                               | 1            |           |      | #2 Not available       |        |
|                         |                      | Genz              | I JACO                          |              |           |      | #3 Not available       |        |
|                         |                      | and a             | un                              |              |           |      | #4 Not available       | 1      |
|                         |                      | 6                 | Answers:                        |              |           |      | #S Not available       |        |
| 1. Pineal               |                      |                   |                                 |              |           |      |                        |        |
| 2. Thyroid              |                      |                   |                                 |              |           |      |                        |        |
| 3. Adrenal gland        |                      |                   |                                 |              |           | ~    |                        |        |
|                         |                      |                   |                                 |              |           |      |                        |        |
| 4. Pancreatic islets    |                      |                   |                                 |              |           |      |                        |        |

Once you answer the last question, the test is being finished by clicking the **"Finish test"** button. The test report is received depending on the report parameters predefined by the instructor – immediately after finishing, after every question or on instructor's approval.

#### 8.6.2 Accessing the Personal Report of Candidate and Test Reset

Once the results are available, the candidates get an e-mail notification that their report is available. To access the personal report, you need to go back in the lesson navigation within the page of the course. Then, once you click the lesson in which you took the test, you just need to click the test name and you will see a personal report (if available). It is important to mention that the generation of the personal report might take some time, depending on the number of questions in the test.

| Classroom2020                                                  | COURSE • Anatomy and Physiology > LESSON • Lesson Item 1                       |      |
|----------------------------------------------------------------|--------------------------------------------------------------------------------|------|
| ✓ Jimmy Kerr ♡ ↓                                               |                                                                                | Next |
| Q Search courses                                               | Overview Test                                                                  |      |
| 1.Lesson Item 1<br>Test: Anatomy and Physiology                | Test name: Anatomy and Physiology Exam Description: Midterm exam               |      |
| Exam<br>Jan-1-2018 - Mar-1-2018                                | Exam type: Progress test Pass mark: 51%                                        |      |
| 2.Lesson Item 2<br>No test attached<br>Jan-1-2018 - Mar-1-2018 | Last attempt: Anatomy and Physiology Exam (100.00% PASSED) - Feb-16-2018 12:42 |      |
| 3.Lesson Item 3<br>No test attached<br>Jan-1-2018 - Mar-1-2018 |                                                                                |      |
| 4.Lesson Item 4<br>No test attached<br>Jan-1-2018 - Mar-1-2018 |                                                                                |      |

|                        | Student:                              | Jimmy Kerr                                                                         |                      |                               |
|------------------------|---------------------------------------|------------------------------------------------------------------------------------|----------------------|-------------------------------|
|                        | Test:                                 | Anatomy and Physiology Exam                                                        | Status:              | Passed 100% (25 of 25 Points) |
|                        | Course:                               | Anatomy and Physiology                                                             | Lesson:              | 1. Lesson Item 1              |
|                        | Test started:                         | Feb-16-2018 12:42                                                                  | Time spent:          | 00:07:14                      |
|                        | Exam type:                            | Progress test                                                                      | Duration type:       | Time per test                 |
|                        |                                       |                                                                                    |                      |                               |
| 1 of 5<br>here would y | Single choice<br>ou find the gland th | Points: 5 Medium<br>at prepares the body to react to stress<br>Prema-<br>Hootmanna | by releasing epineph | rine?                         |
|                        |                                       | at prepares the body to react to stress                                            | by releasing epineph | rine?                         |
|                        |                                       | at prepares the body to react to stress                                            | by releasing epineph | rine?                         |

If for some reason, the student was not able to finish the test or if you just want to allow him to retake the test, that is possible. To reset the test, you need to click on the desired course, then click the **"Tests"** tab. After that, you need to click on a certain test, which will take you to the test setting page. By clicking the **"Members"** tab, you open the list of course members that have the test. If they already took the test, you will see the percentage and below it, you will see an option **"Reset"**.

| #      | Username | User       | Group name                         | Score                     |
|--------|----------|------------|------------------------------------|---------------------------|
|        | Q        | ٩          |                                    |                           |
| 1 jimr | my.kerr  | Kerr Jimmy | Dental Assisting Level I - Class 1 | Passed (100.00%)<br>Reset |

#### 8.6.3 Test Reports

outestme

The test report can be accessed from within the lesson by clicking the **"Tests"** tab item, and then on the test name. A new page will open where you can see test members and their results and questions from the test.

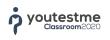

| Info | rmation                   | Students   | Questions Test instructio | ons Test weight log                |                  |
|------|---------------------------|------------|---------------------------|------------------------------------|------------------|
| Tabl | e displays:               | All attemp | ots                       |                                    |                  |
| #    | User                      | rname      | User                      | Group name                         | Score            |
|      |                           | Q          | م                         |                                    |                  |
| 1    | jimm <mark>y.k</mark> err |            | Kerr Jimmy                | Dental Assisting Level I - Class 1 | Resolve<br>Reset |
|      |                           |            | 14 <4 1                   | »> »⊨ 10 <b>v</b>                  | Rows             |

Resolving the test can do only the user with instructor level of permissions on the test. It means that candidate cannot see the report of test that he took until instructor manually grades the questions that require manual grading and/or to allow the access to test reports. Manual grading is required for two question types: Essay and Fill in the Blanks. They cannot be graded automatically, so instructor has to manually grade them, based on the number of points. As students finish the test, the course instructor receives the notification for resolving the test.

If the report is set to **"On instructor's approval"**, the report will not be available to the candidates until instructor clicks the option **"Show to candidates"** on the test page.

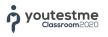

The test can be resolved in the following way:

On the image below, you can see how to resolve the test. There is a fill in the blanks question type that can't be graded automatically. Click on the **"Details"** icon allows you to grade question.

| 1       Fill in the blank.       Fill in the blanks         1 of 1       Fill in the blanks       Penalty: 0       Points: 5       Medium       Medium         Fill in the blanks         Fill in the blanks         Fill in the blanks         Fill in the blank.         Fill in the blank.         Fill in the blank.         Fill in the blank.         Formed elements.         Four answer:         Correct answer:         Formed elements are produced in the Red bone marrow.         Correct answer:         Formed elements are produced in the Red bone marrow.         Correct answer:         Points achiered: 5       \$ Subtrit | #  | Question text                                                                                                    | Туре | Percent | Action |
|----------------------------------------------------------------------------------------------------|----|----------------------------------------------------------------------------------------------------|------|---------|--------|
| Fill in the blank.<br>Fill in the blank.                                                                                                    | 1  | Fill in the blank.                                                                                                    |      |         | 0      |
| Formed elements are produced in the Red bone marrow .                                                                                                    | of | 1 Fill in the blanks Penalty: 0 Points: 5 Medium                                                                                                    |      |         | ^ ×    |
| Correct answer:<br>Formed elements are produced in the Red bone marrow .                                                                                                    |    | Hypothalisman Printer                                                                                                    |      |         |        |
| Formed elements are produced in the Red bone marrow .                                                                                                    |    | Your answer:                                                                                                    |      |         |        |
|                                                                                                    | F  | Your answer:                                                                                                    |      |         |        |
| Points achieved: 5                                                                                                    |    | For the second second sec |      |         |        |
|                                                                                                    |    | For the second second sec |      |         |        |

# 9 **Question Pools**

Question pools are the entities with questions and there is no limit in the terms of the number of questions that pool can contain. Users can see only those pools that they are assigned to as pool users or pool managers. Each pool can have an unlimited number of sub-pools. Pay attention that the question pool names are not unique and that it is possible to have more pools with the same name. However, the question pool ID is a unique value and it can be used for the differentiation of pools.

| <ul> <li>Andrew for stands of a construction of a construction of</li></ul>  | Classroom2020                                                                                                    | QUESTION P   | DOLS • Medical Terminol | ogy > Information | New sub-pool      | Delete |
|----------------------------------------------------------------------------------------------------|----------------------------------------------------------------------------------------------------|--------------|-------------------------|-------------------|-------------------|--------|
| <ul> <li>Vedra Vane: Medical Terminology</li> <li>Ped Hai: 1099</li> <li>Description: Medical Terminology</li> <li>Ped Hai: 1099</li> <li>Description: Medical Terminology</li> <li>Description: Medical Terminology</li> <li>Description: Medic</li></ul> |                                                                                                    | Information  | Pool role Questions     |                   |                   |        |
|                                                                                                    | C. Harrison                                                                                                    | Pool name:   | Medical Terminology     |                   | Pool ID:          | 1009   |
| Programs Programs Created by: Andrew harmstad Created by: Training of the second of the second of the se                                   | 음 Users                                                                                                    | Description: | Medical Terminology     |                   |                   |        |
| Programs Proceedings of the set of the set             | 🛗 Academic calendars                                                                                                    | Your role:   | Pool manager            |                   |                   |        |
| The Courses         Image: Courses         Image: Co                                                                                                    | Drograme                                                                                                    | Created by:  | Andrew Ivarstead        | Create time:      | Feb-12-2018 10:36 |        |
| Ocols (1: 162)      Anatomic and Physicology 1 (0: 6)      Anatomic Phane Convoid (0: 10)      Constanticus (0: 10)      Constanticus (0: 10)      Domail Hapdware (0: 10)      Constanticus (0: 10)      Gonzali Hapdware (0: 10)      Gonzali Hapdware (0: 10)      Gonzali H                | Show my paols                                                                                                    |              |                         |                   |                   |        |
|                                                                                                    | Anstone and Physiology (0, 6)<br>Anesthesis and Pain Control (0, 10)<br>Costantics (0, 10)<br>Dental Radiobay (0, 14)<br>Dental Radiobay (0, 14)<br>Dentosircolar (0, 10)<br>Guyton tests (0, 13)<br>Medical Assessment and Managem |              |                         |                   |                   |        |
|                                                                                                    | System settings                                                                                                    |              |                         |                   |                   |        |

# 9.1 Adding New Question Pool

Opening the window for adding new question pool can be done by clicking the **"New sub-pool"** button on the upper side of the screen, next to the question pool title. All you need to do for adding new subpool is to define the pool **name** and **description**.

| UESTION     | POOLS • Medi       | cal Terminology > Information                   | -pool Delete |
|-------------|--------------------|-------------------------------------------------|--------------|
| Informatic  | New sub-pool       |                                                 | ×            |
| Pool name:  | Pool path:         | Medical Terminology                             | 1009         |
| Descriptior | Pool name:*        | Chapter 1                                       |              |
| Your role:  | Pool description:* | Questions from Chapter 1 in Medical Terminology |              |
| Created by  |                    | Save                                            |              |

Pools that belong to multileveled pools cannot have the same names.

## 9.2 **Question Pools Overview**

All question pools can be seen in the left side navigation panel. In order to open the pool, you only need to click once on its name. By clicking the triangle on the left side of the pool name, it will expand and show all sub-pools within the selected pool. Pool instructors can change the parameters of the pool. In order to create new sub-pool within the particular pool, it is necessary to mark that question pool and then click on **"New sub-pool"** item.

| Information  | Pool role Questions            |              |                  |        |      |
|--------------|--------------------------------|--------------|------------------|--------|------|
| Pool name:   | Medical Terminology            |              | Po               | ol ID: | 1009 |
| Description: | Questions from Medical Termino | logy         |                  |        |      |
| Your role:   | Pool manager                   |              |                  |        |      |
| Created by:  | Andrew Ivarstead               | Create time: | Feb-12-2018 10:3 | 6      |      |
| Updated by:  | Andrew Ivarstead               | Update time: | Feb-16-2018 16:0 | В      |      |

Question pools can be searched by clicking the magnifying glass icon in the upper right side of the navigation panel. A new window will open in which you can search pools by its name.

| Question pools                                                   |
|------------------------------------------------------------------|
| Show my pools Show all pools                                     |
| ▼ POOLS (12, 172)                                                |
| Anatomy and Physiology I (6)<br>Anesthesia and Pain Control (10) |
| Cosmetics (10)<br>Dental Hygiene (19)<br>Dental Radiology (14)   |
| Dentoalveolar (10)<br>Guyton tests (13)                          |
| Medical Management (10)<br>▼ Medical Terminology (1, 50)         |
| Chapter 1 (10)<br>Pathology (10)                                 |

# 9.3 **Question Pool Role**

To overview the pool members and their roles, click on the **"Pool Role"** tab within the opened question pool.

There are two types of pool roles, **"Pool User"** and **"Pool Manager"**. The pool user has the permission only to see the questions within the pool and use them in tests without the permission to modify the questions. The pool manager has the permission to add and remove questions as well to edit the pool information and add/edit questions. Adding users to pool with an adequate pool role is done by changing the filter at the top of the window to an appropriate filter (**"All users from the system"** and **"Courses instructors"**), marking the users that need to be added, clicking the **"Assign as"** and choosing the desired pool role.

| Table displays: | Authorized users      | •                |      |          |              |
|-----------------|-----------------------|------------------|------|----------|--------------|
|                 | Select one            |                  |      |          |              |
|                 | Authorized users      |                  | User | Status   | Pool role    |
|                 | All users from system |                  | Q    | Select 🔹 | Select       |
| admin           | Course instructors    | ndrew            |      | Active   | Pool manager |
| finlay.tomlin   | son                   | Tomlinson Finlay |      | Active   | Pool user    |
| robbie.gonz     | aless                 | Gonzales Robbie  |      | Active   | Pool manager |
| sofia.dennis    |                       | Dennis Sofia     |      | Active   | Pool manager |
| william.fulct   | ner                   | Fulcher William  |      | Active   | Pool user    |
|                 | ner                   |                  | 50 V |          |              |

It is recommended that pools and courses with the same name have the same instructors, for the better experience of managing the tests.

Changing the status of the user inside the pool is done by selecting that user, clicking the **"Assign as"** button, and then choosing between the **"Pool User"** and **"Pool Manager"** roles. Removing the users from the pool is done by marking one or multiple users and clicking the **"Remove Selected"** button.

# 9.4 Adding and Managing Questions inside the Pool

Adding questions in the pool (see question types in the <u>Questions</u> chapter) can be done by clicking the **"Questions"** tab within the pool, after which a window with questions will be opened.

| Easy | y questions: 6 Medium questions                                                                                            | 9              | Hard q     | uestions: 4        |         |
|------|----------------------------------------------------------------------------------------------------|----------------|------------|--------------------|---------|
|      | Question text                                                                                                    | Parent pool    | Difficulty | Туре               | Actions |
|      | Q                                                                                                    | Q              | Select •   | Select •           |         |
|      | Hypersensitivity of a root lessens as the tooth forms which of the following?                                              | Dental Hygiene | Easy       | Single<br>choice   | •       |
|      | What nerve supplies the intrinsic muscles of the tongue?                                                                   | Dental Hygiene | Easy       | Ordering           | •       |
|      | Which of the following is the most radioresistant?                                                                         | Dental Hygiene | Easy       | Single<br>choice   | •       |
|      | Fluoride is typically introduced in all of the following ways except by vitamins.                                          | Dental Hygiene | Medium     | True/False         | •       |
|      | Gingivitas is considered controlled when:                                                                                  | Dental Hygiene | Medium     | Single<br>choice   | • / 1   |
|      | A flat stone may be used to sharpen a curette by hand.<br>The face of the curette should be at what angle to the<br>stone? | Dental Hygiene | Medium     | Multiple<br>choice | •       |
|      | Which of the following is not a characteristic of an<br>overdenture?                                                       | Dental Hygiene | Hard       | Multiple<br>choice | •       |
|      | After an outbreak of herpetic gingivostomatitis, the<br>herpes simplex virus may remain dormant in sensory<br>ganglion.    | Dental Hygiene | Hard       | True/False         | •       |
|      | Radiographic intensifying screens are used for reducing the patient dose.                                                  | Dental Hygiene | Hard       | True/False         | 0 🖍 🛍   |
|      | A dental carie is another name for a                                                                                       | Dental Hygiene | Hard       | Ordering           | •       |
|      | 14 <4 1 2                                                                                                    | ►> ►1 10 ¥     |            |                    | Rows: 1 |

In this window, the user has an overview of all questions from the selected pool, as well as the permission for adding, removing, editing, copying and moving the questions from the pool.

Adding questions is done by clicking the **"Add question"** button, and then choosing the question type (<u>Questions</u> chapter). Create the desired question and add it to the pool by clicking the **"Add to pool"** button. Your question will be added to the desired pool.

| Add question 🔻     | Load questions Move | Сору |
|--------------------|---------------------|------|
| Single choice      |                     |      |
| Multiple choice    |                     |      |
| Essay              |                     |      |
| Ordering           |                     |      |
| Fill in the blanks |                     |      |
| True/False         |                     |      |
| Matching           |                     |      |

Copying questions from one pool to other is done by marking the question or several questions, clicking the **"Copy"** button and then choosing the destination pool.

| ~                         | After an outbreak of herpetic gingivostomatitis, the<br>herpes simplex virus may remain dormant in sensory<br>ganglion. |  |
|---------------------------|----------------------------------------------------------------------------------------------------|--|
| ~                         | Radiographic intensifying screens are used for reducing the patient dose.                                               |  |
|                           | A dental carie is another name for a                                                                                    |  |
|                           | ie <e <b="">1 2</e>                                                                                                    |  |
| A                         | dd question - Load questions Move Copy                                                                                  |  |
|                           |                                                                                                    |  |
| Sele                      | ct destination                                                                                                    |  |
|                           | ct destination                                                                                                    |  |
| Sel                       |                                                                                                    |  |
| Sele<br>Ana               | ect destination                                                                                                    |  |
| Sel<br>Ana<br>Ane         | atomy and Physiology I                                                                                                  |  |
| Selo<br>Ana<br>Ane<br>Cos | ect destination<br>atomy and Physiology I<br>esthesia and Pain Control                                                  |  |

Moving the questions is done by marking a question(s), clicking the **"Move"** button and choosing the destination pool.

| ~    | After an outbreak of herpetic<br>gingivostomatitis, the herpes<br>simplex virus may remain dormant in<br>sensory ganglion. |                              |  |  |  |  |
|------|----------------------------------------------------------------------------------------------------|------------------------------|--|--|--|--|
| ~    | Radiographic intensifying screens<br>are used for reducing the patient<br>dose.                                            | Dental Hygiene               |  |  |  |  |
|      |                                                                                                    | 14 <4 <b>1</b> 2 <b>&gt;</b> |  |  |  |  |
| A    | dd question 🔹 Load questions                                                                                               | Move Copy                    |  |  |  |  |
| Sele | ct destination                                                                                                    | - ×                          |  |  |  |  |
| Sele | ect destination                                                                                                    |                              |  |  |  |  |
| Ana  | tomy and Physiology I                                                                                                    |                              |  |  |  |  |
| Ane  | sthesia and Pain Control                                                                                                   |                              |  |  |  |  |
| Cos  | metics                                                                                                    |                              |  |  |  |  |
| Den  | tal Hygiene                                                                                                    |                              |  |  |  |  |
| Den  | tal Radiology                                                                                                    |                              |  |  |  |  |
| n    | **=!····!·-                                                                                                    |                              |  |  |  |  |

\*Pools show all questions that are inside them or their sub-pools.

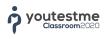

# **10 Questions**

The system has 7 question types:

- 1. Single choice (Code: SNC)
- 2. Multiple choices (Code: MLC)
- 3. True False (Code: TFC)
- 4. Ordering (Code: ORD)
- 5. Essay (Code: ESY)
- 6. Fill in the blanks (Code: FBL)
- 7. Matching (Code: MCH)

Adding questions is done by clicking the **"Add question"** and choosing the question type from the dropdown menu. There is no limit in the terms of a number of answers.

| Points:      | 5                                                                                                    | Penalty:               | 0                              | Difficulty: | Medium   |   |
|--------------|----------------------------------------------------------------------------------------------------|------------------------|--------------------------------|-------------|----------|---|
| uestion typ) | e: Single choice                                                                                        | Duration:              | 00:02:00                       | Frequency:  | Normal   |   |
|              |                                                                                                    |                        | Question text                  |             |          |   |
| BIU          | x, x'  Ξ ≣ ≣ ≣ ≣                                                                                        | Т- тГ- Ту 🧐 🗇 🏮        | n 9 (° 0                       |             |          |   |
| Where wo     | uld you find the gland that pre                                                                         | pares the body to reac | t to stress by releasing epine | phrine?     | <b>E</b> | 0 |
|              |                                                                                                    |                        |                                |             |          |   |
|              |                                                                                                    |                        | Answers                        |             |          |   |
|              | $\mathbb{B} \ \ I \ \ \underline{U} \ \ \mathbf{x}_i \ \mathbf{x}^i \   \underline{\Xi} \   \mathbf{H}$ | ≣ ≣ T• 17• 1           | Bg 48 ⊕ Bg 47 (* D)            |             |          |   |
| 1 🔻          | Pineal                                                                                                  |                        |                                | R           |          | Û |
|              | B / ∐ ×, ×' !∃ ≣                                                                                        | ● ● ■ T- nT- 1         | La •8 ⊕ En •7 (* O             |             |          |   |
| 2 🔹          | Adrenal gland                                                                                           |                        |                                | E           |          | Ô |
|              | B <i>I</i> <u>U</u> ×, ×'  Ξ ≣                                                                          | ≡ ≡ T. rT. 7           | kg % ⊕ 🚓 "7 (* Q)              |             |          |   |
| 3 🔹          | Pancreatic islets                                                                                       |                        |                                | R           | ✓ X ◎    | Û |
|              |                                                                                                    |                        |                                |             |          |   |
| Add ans      | wer                                                                                                    |                        |                                |             |          |   |
|              |                                                                                                    |                        |                                |             |          |   |
|              |                                                                                                    |                        | Assistance                     |             |          |   |
| Add          | aragraph Add as                                                                                         | ssistance              |                                |             |          |   |

Each question type has a question and answer editor in which the questions and answers can be formatted (changing font size, font color, thickness, text style, etc.).

Also, it is possible to enrich both questions and answers with images, by clicking the image icon on the right side of the question and/or answer editor.

# **10.1 Loading Questions via Excel Templates**

It is possible to load questions via Excel templates by clicking the **"Load questions"** button. Once clicked, a new window will open from which you can download the Excel template that needs to be filled in with the questions and uploaded back to the application by clicking the **"Choose File"** button. Finally, click the **"Confirm"** button and the questions will upload into your question pool.

| Easy                                                                                                    | y questions: 1                                           |                   | Medium questions: 5                      | Hard qu        | uestions: 0 |         |  |
|----------------------------------------------------------------------------------------------------|----------------------------------------------------------|-------------------|------------------------------------------|----------------|-------------|---------|--|
|                                                                                                    | Quest                                                    | ion text          | Parent pool                              | Difficulty     | Туре        | Actions |  |
|                                                                                                    |                                                          | Q                 | Q                                        | Select 🔹       | Select 🔻    |         |  |
|                                                                                                    | Fill in the blank.                                       | Load questions    |                                          |                | ×           | •       |  |
|                                                                                                    | Where would you<br>prepares the boo<br>by releasing epir | prepares the boo  |                                          |                |             |         |  |
|                                                                                                    | Formed element:<br>the                                   | • All you need to | do is fill out our predefined Excel temp | ate and upload | it.         | 0 /     |  |
| Where would you • Detailed instructions explaining this procedure can be downloaded here.<br>regulates meand daily cyce Choose file No file chosen<br>amount of light i |                                                          |                   |                                          |                |             |         |  |
|                                                                                                    | Which of the foll pancreas?                              |                   | 3 Confirm Cancel                         |                |             | 0       |  |
|                                                                                                    | Which is false of glands?                                | ше рагашуюто      | Anatomy and Physiology I                 | Medium         | choice      | 0       |  |
|                                                                                                    |                                                          |                   | 1-4 <4 1 b> b-1 10 V                     |                |             | Rows    |  |

## **10.2 Guestion Parameters**

Each question consists out of the 5 following parameters:

- Frequency (optional) each question can have its frequency factor that can be used in unique tests. It also determines whether and how often a certain question will appear in the test. There are 5 different frequency factors: Never (0% of chance that the question will appear in the test), Rarely (1–30%), Normal (31–50%), Often (51–70%) and Always (100%)
- 2. Difficulty serves as a guideline to the instructors and candidates if the question is easy, medium or hard
- 3. **Question text** represents the content of the question. The maximum number of characters is limited to 30,000
- 4. **Answers** depending on the question type, there are different rules for adding answers. Maximum number of characters is limited to 30,000
- 5. Assistance determines a certain help to the candidate while answering the question

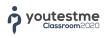

#### 10.2.1 Adding Images to Questions

Each question besides description can contain the image. In order to add an image, you need to click the image icon next to the question text field. If necessary, candidates can, while taking the test, open the image in the new browser window to see more details. Also, the image will be displayed within the question (under the question text).

You can add images to the answer(s) the same way.

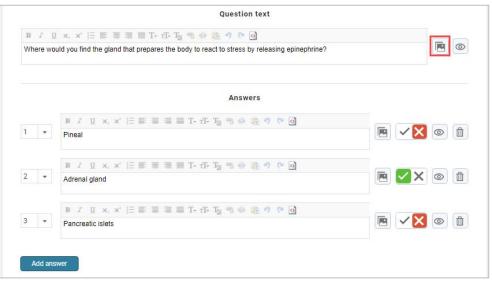

### **10.3 Single Choice**

The single choice question can have only one correct answer. This question type is graded automatically by the system.

## **10.4 Multiple Choice**

Multiple choice questions can have one or more offered correct answers. This question type is graded automatically by the system.

### 10.5 True/False

The true/false question has only two possible answers (correct or incorrect) and only one answer can be correct. This question type is graded automatically by the system.

#### **10.6 Essay**

Essay question has a free-form answer. The candidate types the answer in the text field while taking the test. It is necessary that the person responsible for tests (Instructor) reviews the answer and decide if the answer is correct or not by entering the number of achieved points.

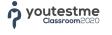

## **10.7 Ordering**

In ordering question type, it is necessary to order the answers in the correct order. Questions are displayed from the first to the last answer. If it is not defined differently in the test generator, the answer order will be displayed to the candidate the same way it is defined during the creation of the ordering question.

### 10.8 Fill in the Blanks

Fill in the blanks questions require from candidate to input answers in offered blanks. By clicking the "Add Answer" button, a set of three fields for "Text" and one field for "Blank" are added. In the fields with "Text" label, you add the text that will be shown to the candidates, while in the fields with the "Blank" label you input the text that will be displayed as blank to the candidate and it represents the correct answers. This question type requires manual grading.

| BI        | <u>u</u>           | <b>x</b> <sub>2</sub> <b>x</b> <sup>3</sup> | ) 🗄 🚍 🚍 🔳 T- n- T- T- 🥵 🤫 🎼 🤊 🥲 🙆            |   |  |  |  |
|-----------|--------------------|---------------------------------------------|----------------------------------------------|---|--|--|--|
| Fill in t | ill in the blanks. |                                             |                                              |   |  |  |  |
|           |                    |                                             | Answers                                      |   |  |  |  |
| Text:     | 1                  | •                                           | London is located on the river               | 0 |  |  |  |
| Blank:    | 1                  |                                             | Thames                                       |   |  |  |  |
| Text:     | 2                  | v                                           | and one of its biggest landmarks is Big Ben. |   |  |  |  |

## **10.9 Matching**

During the creation of matching question type, you need to define answers on the left and right side. Answers on the left side need to be connected to the related answers on the right side (this connection is made by selecting numbers next to answers on the left and right side).

There is no limit in the terms of the number of answers on the right side, while on the left side each answer must have an indicator that connects it with the answer on the right side. It is possible that two answers on the left side have an indicator on the same answer on the right side.

### 10.10 Assistance

Assistance is an option that candidates get while taking the test. It helps them in providing the correct answer. There are 4 assistance types:

- 1. Second try candidate can use this assistance if he gave a wrong answer to the question and wants to try again
- 2. Additional time if the test is timed per question, you can add an extra time as an assistance for the question

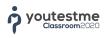

3. **Minus one wrong answer** – this assistance works only with single choice and multiple choice question types

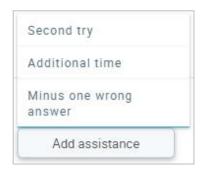

## **11 Search**

Search is done via the search field on the top of left side navigation panel, just below the user's name.

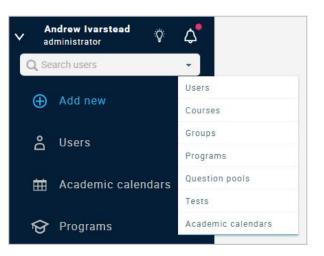

## **12 System Settings**

In order to access to system settings, you need to have a permission to do that. System settings can be accessed by clicking the **"System Settings"** button on the left side navigation panel.

| Cla  | Classroom 2020 MANAGE SYSTEM SETTINGS • Version: 2.2.1r            |                               |                                            |                             |                     |         |  |  |  |
|------|--------------------------------------------------------------------|-------------------------------|--------------------------------------------|-----------------------------|---------------------|---------|--|--|--|
| ✓ ad | Andrew Ivarstead<br>administrator     φ     Φ       Q Search users |                               |                                            |                             |                     |         |  |  |  |
| Ð    | Add new                                                            | Mail server:                  | smtp.gmail.com (Active)                    |                             | Ĵ                   | Add new |  |  |  |
| Do   | Users                                                              | Host:*                        | smtp.gmail.com                             | Port:*                      | 587                 |         |  |  |  |
| ₩    | Academic calendars                                                 | SMTP Auth.                    |                                            | Start TLS                   |                     |         |  |  |  |
| ହ    | Programs                                                           | Username:*<br>System e-mail:* | test.mail@gmail.com<br>test.mail@gmail.com | Password:* Support e-mail:* | test.mail@gmail.com |         |  |  |  |
| Ē    | Courses                                                            |                               | Update existing                            | Create new                  |                     |         |  |  |  |
| 0    | Question pools Mail server is activated.                           |                               |                                            |                             |                     |         |  |  |  |
| îĭí  | Reports                                                            | Send test e-mail:* Send       |                                            |                             |                     |         |  |  |  |
| ۵    | System settings                                                    |                               |                                            |                             |                     |         |  |  |  |

## 12.1 Setting up E-Mail Server

| Mail server:        | smtp.gmail.com (Active) |                  | Add new             |
|---------------------|-------------------------|------------------|---------------------|
| Host:*              | smtp.gmail.com          | Port:*           | 587                 |
| SMTP Auth.          |                         | Start TLS        |                     |
| Username:*          | test.mail@gmail.com     | Password:*       |                     |
| System e-mail:*     | test.mail@gmail.com     | Support e-mail:* | test.mail@gmail.com |
|                     | Update existing         | Create new       |                     |
| Mail server is acti | vated.                  |                  |                     |

It is required to input the parameters of e-mail server in appropriate fields: username and password.

System e-mail serves to send system notifications (new test, test results, etc.).

E-mail support opens a contact form for contacting the administrator.

## **12.2 Internal Network Settings**

| esses that you wish to represent the internal network (example: 192.168.*, 257.142.1*). Only the devices k will be able to access the restricted tests. |
|----------------------------------------------------------------------------------------------------|
|                                                                                                    |
| 8.1.215                                                                                                    |
| 8.1.*                                                                                                    |
|                                                                                                    |

Within this setting, you can set up the internal network for taking tests. Define the IP address mask (i.e. 192.168.\*, 257.142.1\*) that you want to add to the internal network of the system. Only computers that belong to the internal network will be able to access tests that are limited to the internal network.

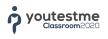

# 12.3 Custom Logo

In Classroom2020 you can rebrand the application by adding your own logo. The logo change is global and it is visible to all users.

| Mail server             | Internal network            | Custom logo                |                            |                                              |
|-------------------------|-----------------------------|----------------------------|----------------------------|----------------------------------------------|
| Logo change is<br>logo. | s global and it will be vis | sible for all users on the | e application login screer | n. You can always switch back to the default |
| Change logo             | Default logo                |                            |                            |                                              |
| Class                   | room202                     | 0                          |                            |                                              |
| Confirm                 | Cancel                      |                            |                            |                                              |